# **Panasonic**®

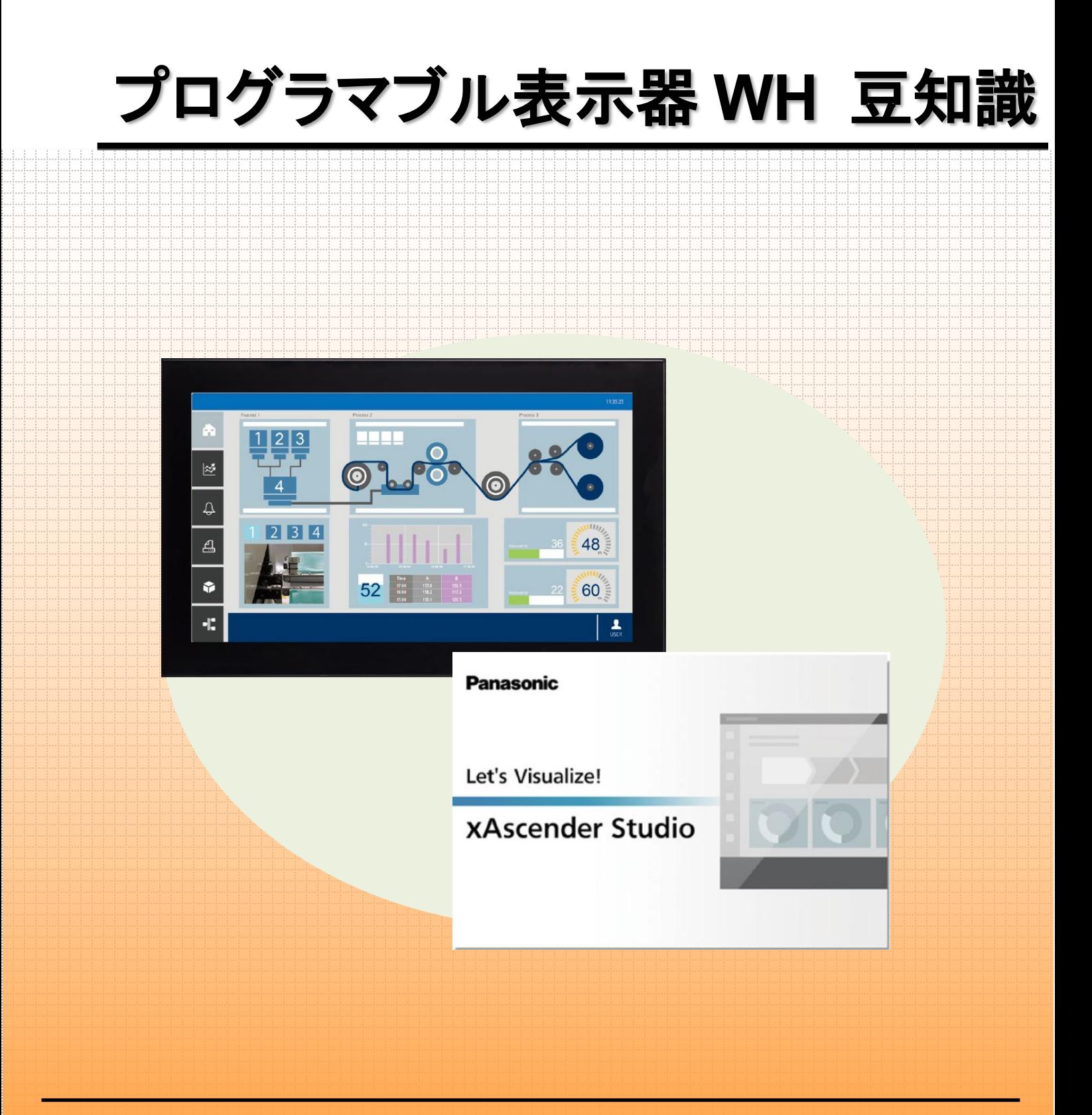

**memo**

# もくじ

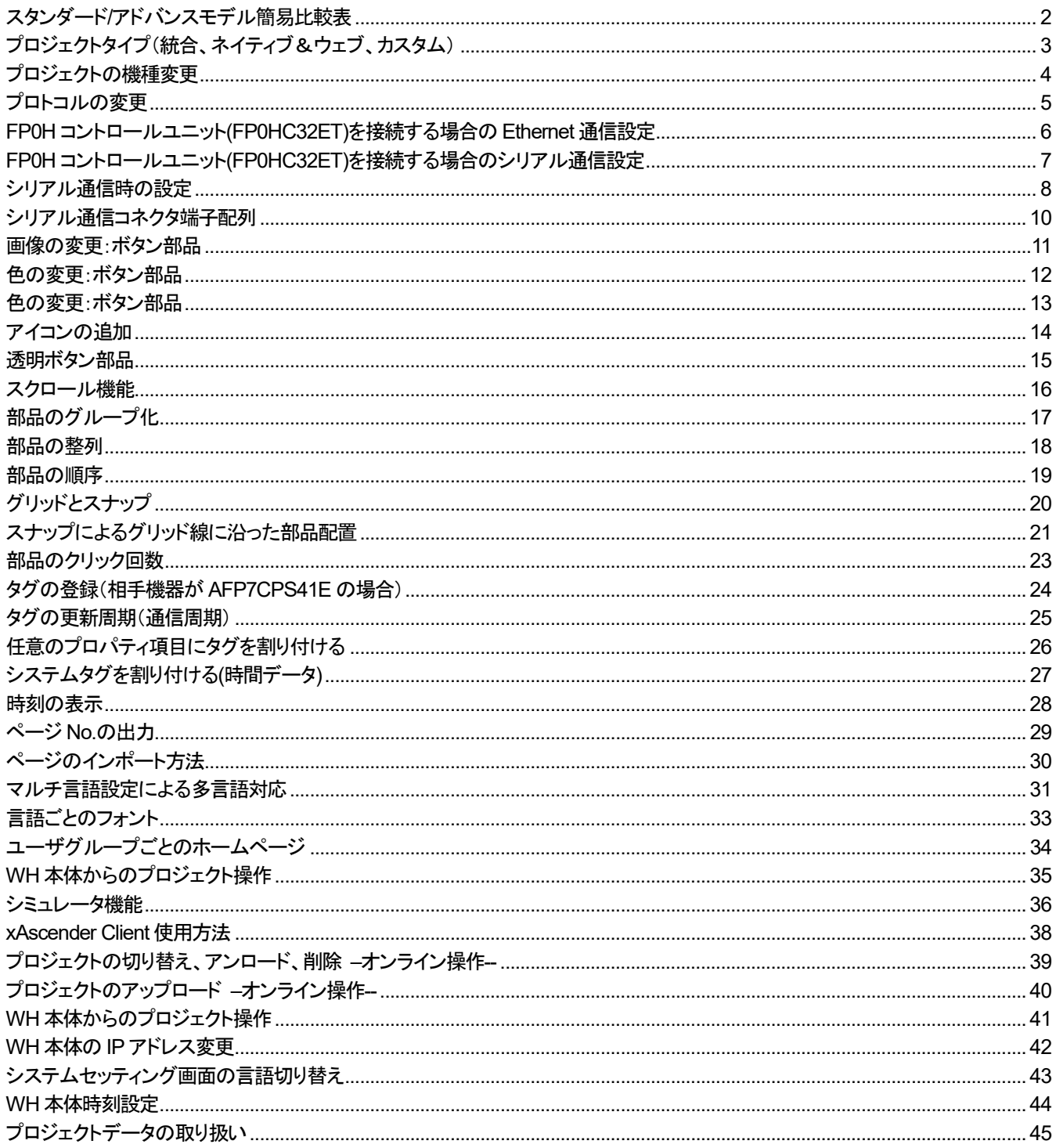

### <span id="page-3-0"></span>スタンダード/アドバンスモデル簡易比較表

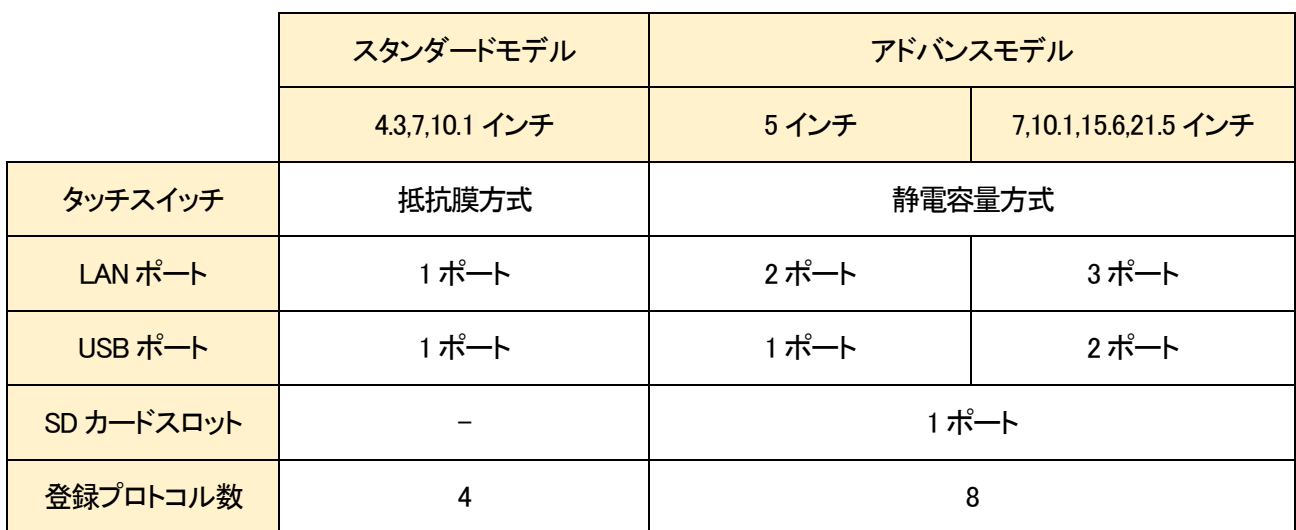

#### スタンダードモデルとアドバンスモデルの機能の違いについて、比較表を記載します。

■タッチスイッチ

抵抗膜方式は 1 点押しのみ対応しています。

静電容量方式は 1 点押しに加え、2 点押しによる動作やジェスチャーによる機能設定が可能です。

■登録プロトコル数

WH1 台あたりに登録することができるプロトコルの数を指します。 ひとつのプロトコルで複数の PLC に接続することも可能です。

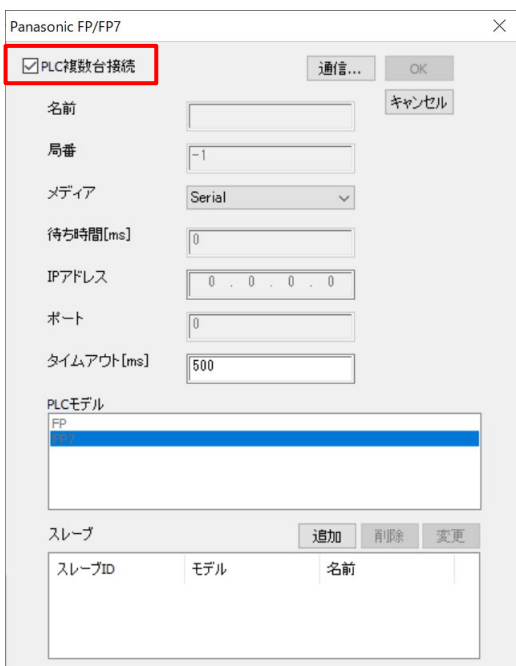

# <span id="page-4-0"></span>プロジェクトタイプ(統合、ネイティブ&ウェブ、カスタム)

### 新しいプロジェクトを作成する際、プロジェクトテンプレートを選択することができます。

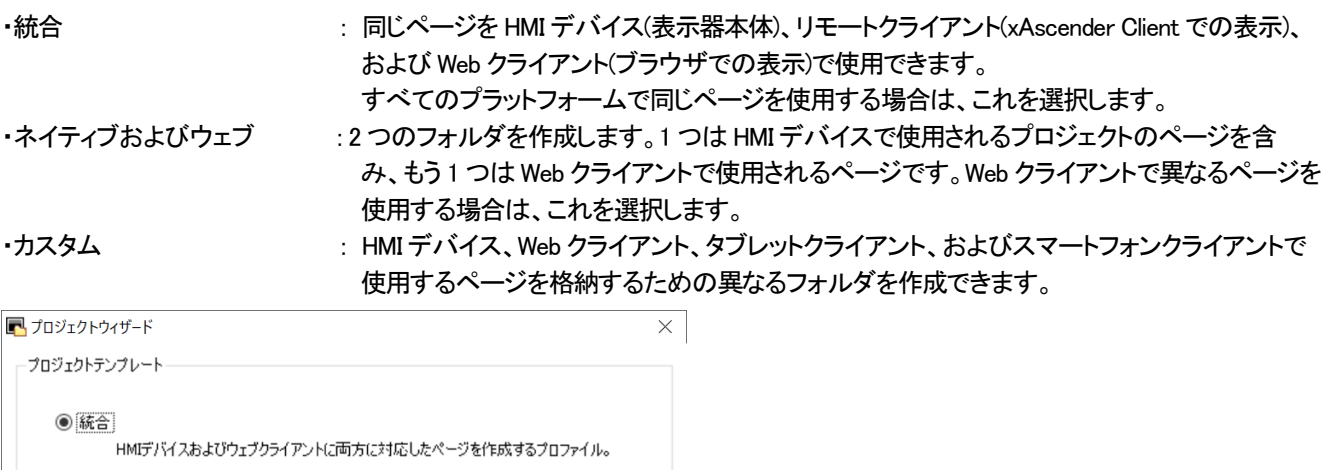

○ ネイティブおよびウェブ HMIデバイスとウェブクライアントに対して別々のページを作成するプロファイル。

 $O$   $224$ 複数のウェブクライアント用のページを作成するプロファイル。<br>例:タブレットとスマートフォンに基づいたクライアント。

戻る 終了 キャンセル

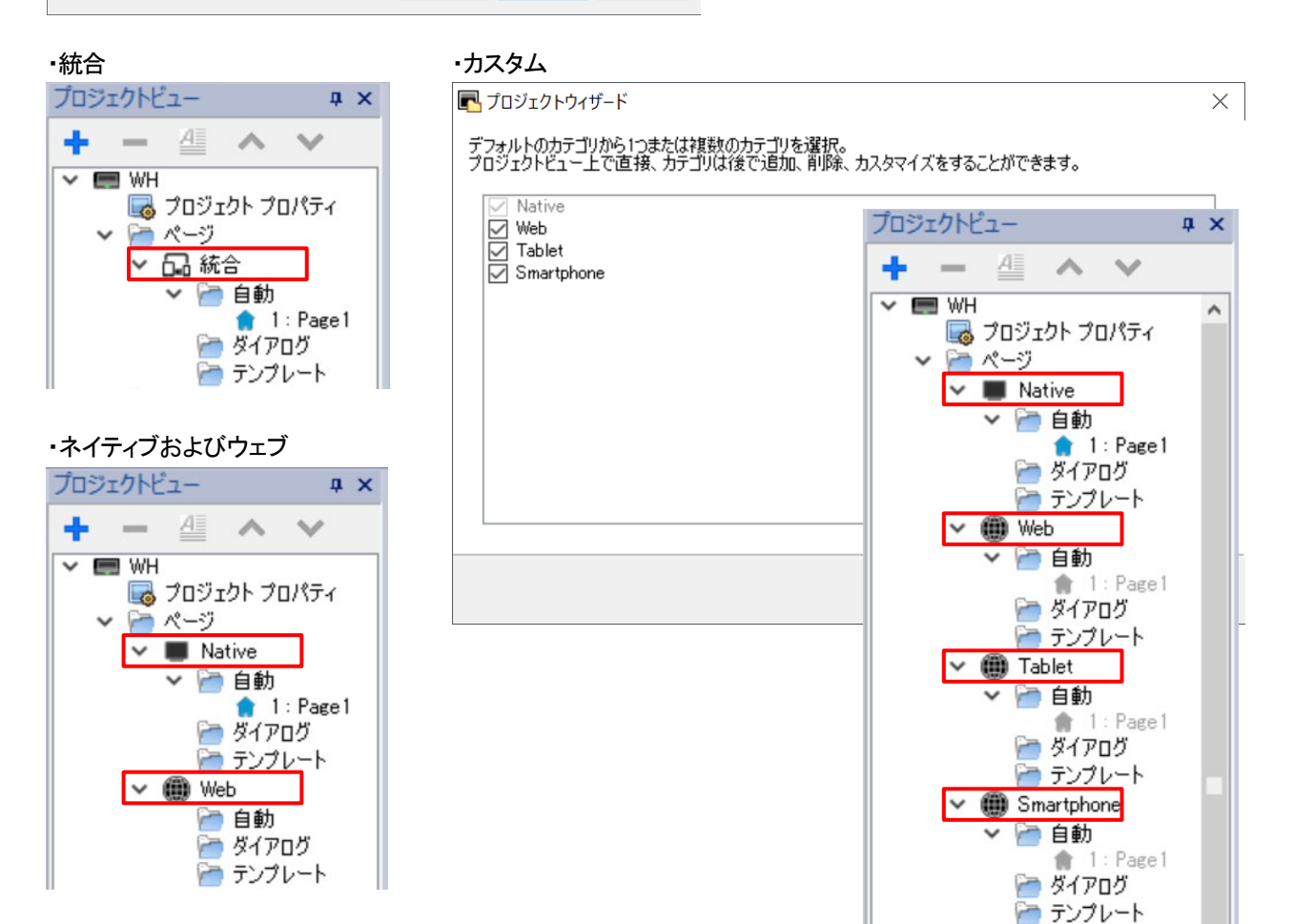

# <span id="page-5-0"></span>プロジェクトの機種変更

Γ

### ファイル作成時に選択したデバイス機種を、後から変更することが可能です。

プロジェクトビューの「プロジェクトプロパティ」-「プロパティ」-「プロジェクト」-「プロジェクトタイプ」

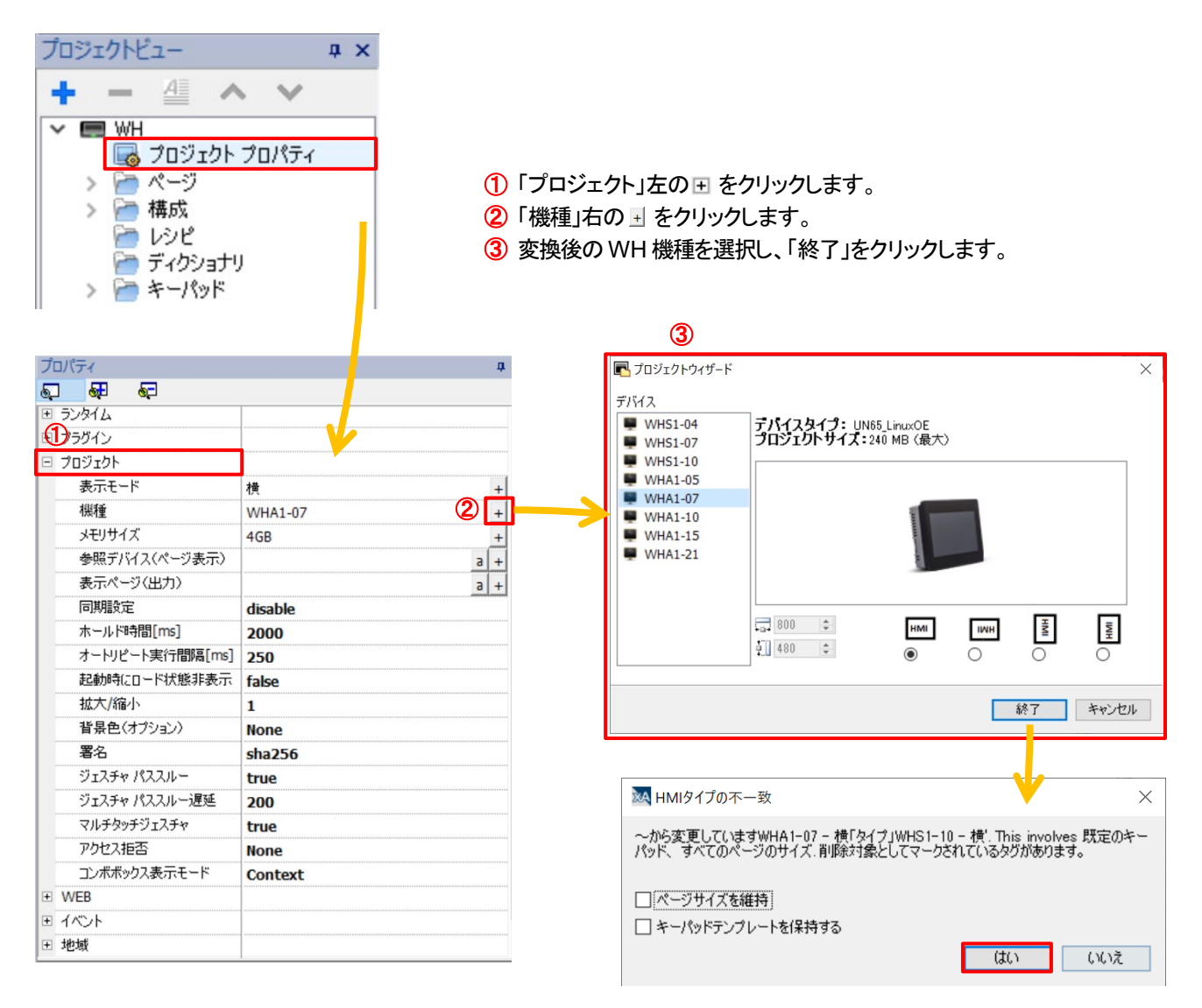

# <span id="page-6-0"></span>プロトコルの変更

### 設定したプロトコルは後から変更することが可能です。

プロジェクトビューの「プロトコル」をダブルクリックします。 PLC 右側の ト をクリックし、任意の PLC 機種を選択することでプロトコルを変更することができます。 プロトコルのみの変更のため、各部品に割り付けた Tag は変更されません。

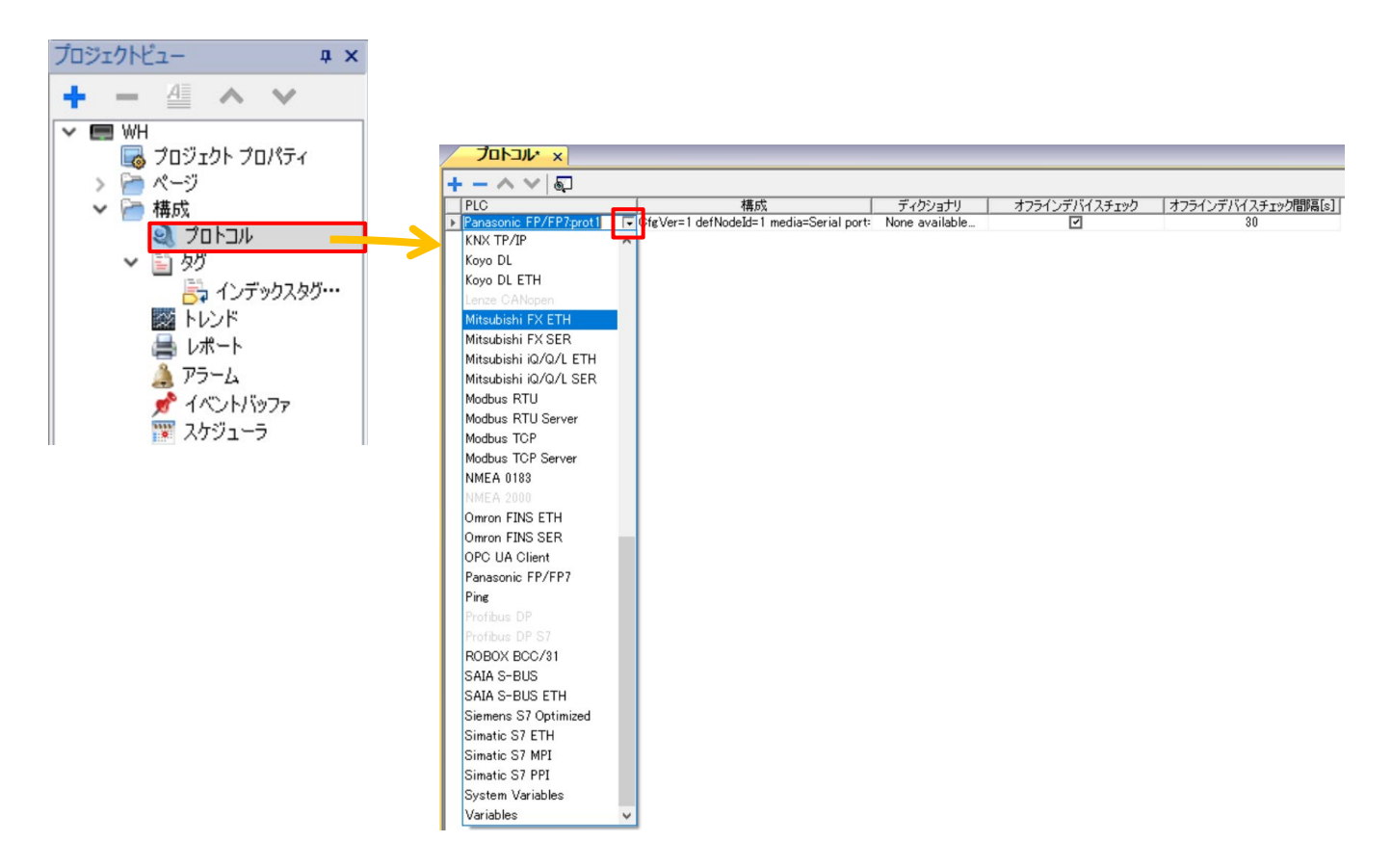

# <span id="page-7-0"></span>FP0H コントロールユニット(FP0HC32ET)を接続する場合の Ethernet 通信設定

### FP0H コントロールユニット(FP0HC32ET)を接続する際の xAscender Studio と Control FPWIN Pro7 での通信設定を説明します。

FP0H コントロールユニットの「オープン方式」には"サーバ接続"を設定する必要があります。

#### Control FPWIN Pro7 の設定

※コネクションはユーザコネクションを使用しても構いません。

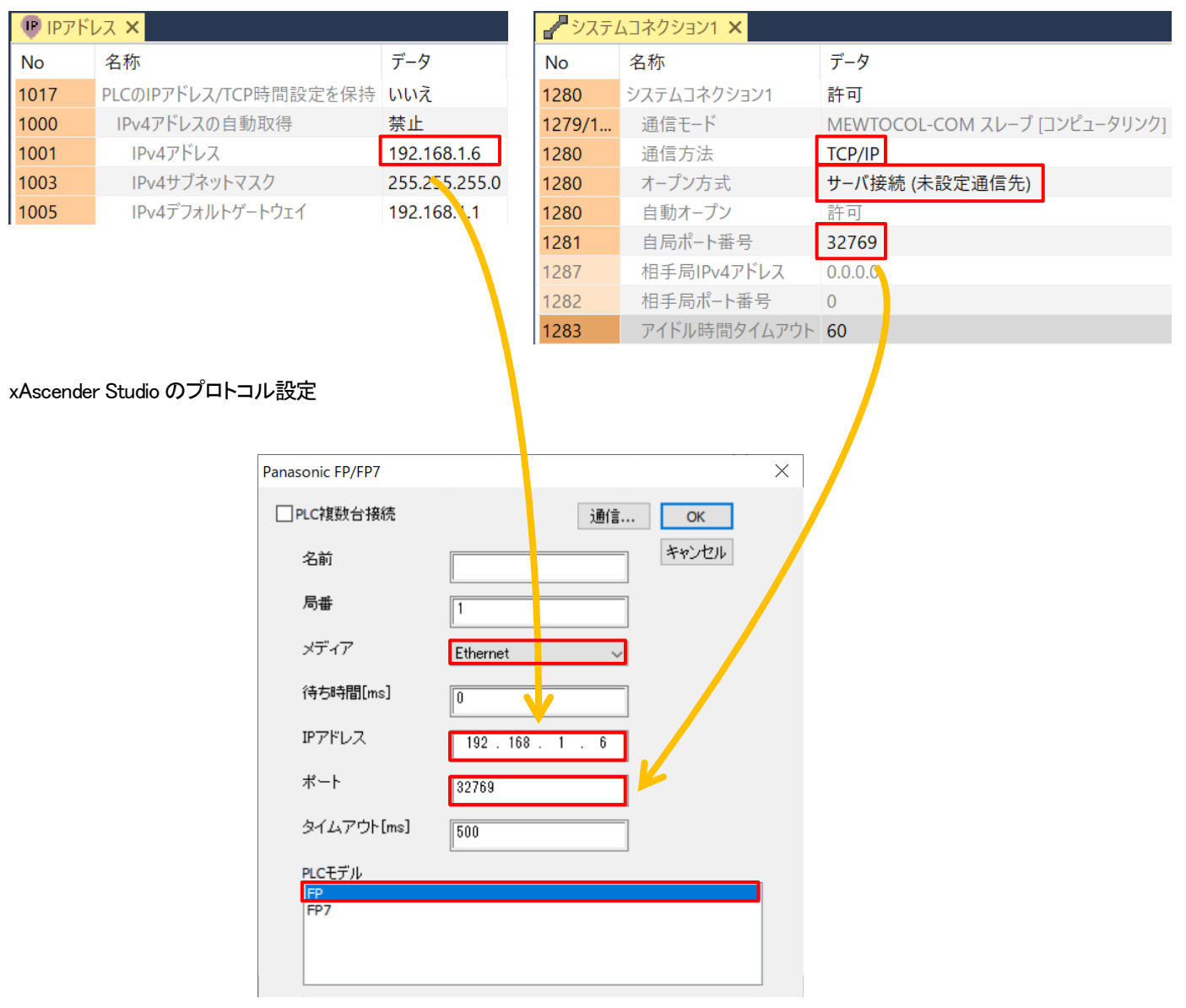

※FP7 シリーズ CPU ユニットを使用する場合、PLC モデルを FP7 に設定してください。

### <span id="page-8-0"></span>FP0H コントロールユニット(FP0HC32ET)を接続する場合のシリアル通信設定

### FP0H コントロールユニット(FP0HC32ET)を接続する際の xAscender Studio と Control FPWIN Pro7 での COM 通信設定を説明しま す。

本記事では、FP0H コントロールユニットの COM0 を使用して、通信する場合の設定例を説明します。

#### Control FPWIN Pro7 の設定

PLCモデル<br><mark>FP<br></mark>FP7

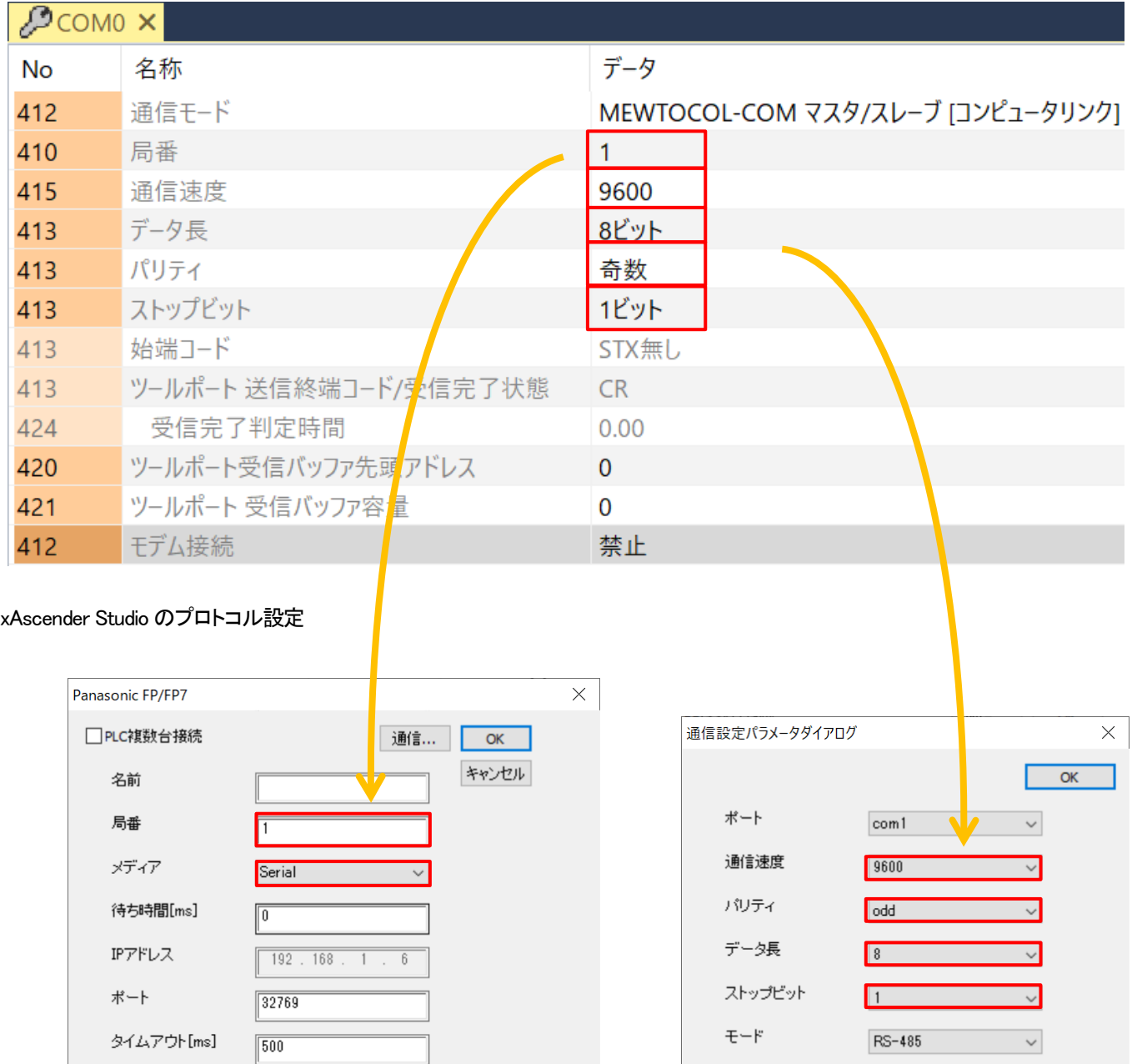

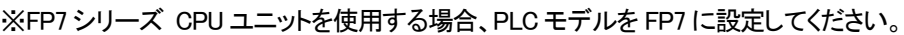

# <span id="page-9-0"></span>シリアル通信時の設定

**PLC** 等の外部接続機器と、シリアル通信で接続をする場合の設定方法を説明します。

1.「プロジェクトビュー」-「構成」内の「プロトコル」をダブルクリックし、「プロトコル」ウインドウを表示させます。

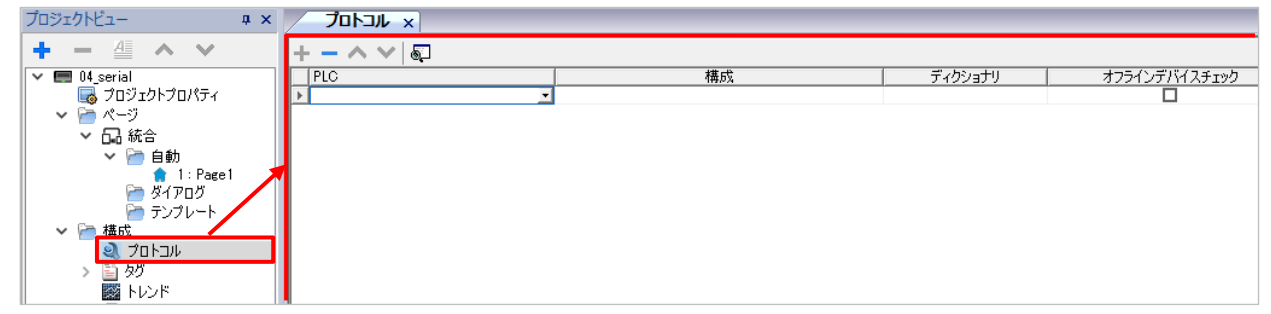

2.PLC 欄のドロップダウンリストから接続機器を選択し、通信設定のポップアップウインドウを表示させます。 ここでは例として「Panasonic FP/FP7」を選択し、FP7 シリーズの COM0 ポートのデフォルト設定に合わせる設定を行います。

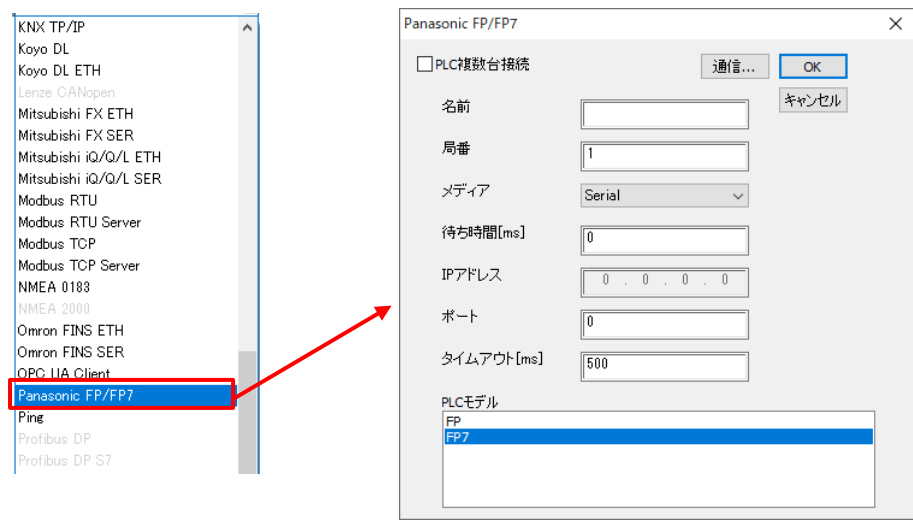

3.「局番」を FP7 シリーズ COM0 ポートの局番に合わせます。 ここではデフォルトの設定に合わせるため「1」のまま使用します。

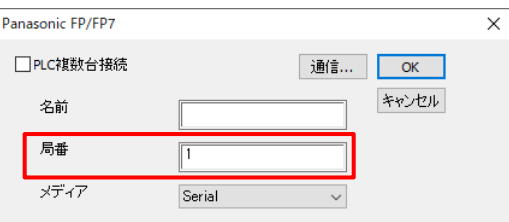

3.「通信」を選択し、「通信設定パラメータダイアログ」から詳細設定を行います。

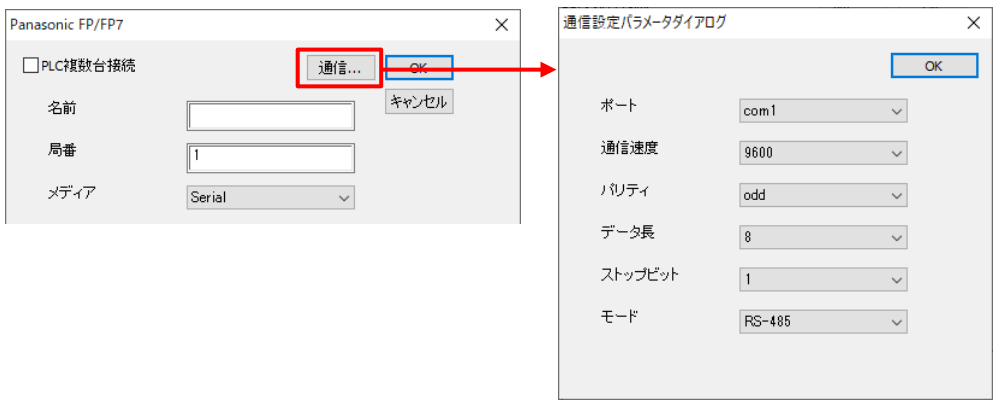

・ポート:FP シリーズの COM ポートを指定する場合、「com1」固定となります。

·通信速度/パリティ/データ長/ストップビット:115200bps/奇数/8 ビット/1 ビットを指定します。 ・モード:RS-232 を指定します。

設定完了後、「OK」を選択して設定内容を確定します。

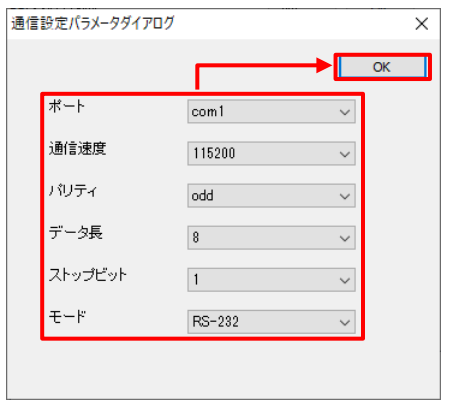

4.通信設定のポップアップウインドウの「OK」を選択して、通信設定は完了です。

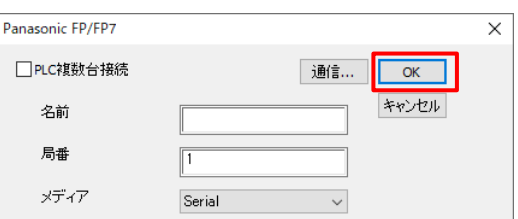

「プロトコル」ウインドウの「構成」欄に設定した内容が表示されます。

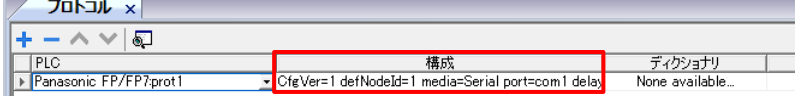

「構成」欄を選択し、表示される □ を選択することで通信設定のポップアップウインドウを再表示させることができます。

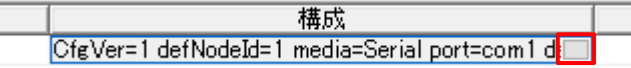

### <span id="page-11-0"></span>シリアル通信コネクタ端子配列

**WH** シリーズにおいて、スタンダードモデルとアドバンストモデルとでは、シリアルポートの形状とピン番号が異なります。

・スタンダードモデル

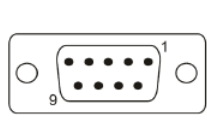

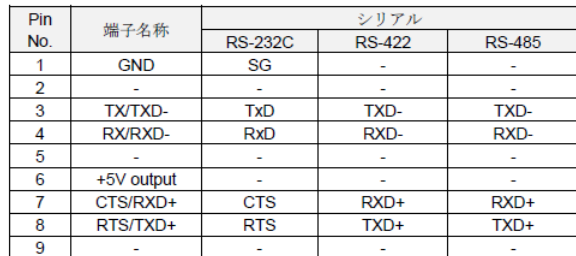

RS-485 で動作させるには、1 番ピンと 2 番ピン、3 番ピンと 4 番ピンを短絡してください。

・アドバンストモデル

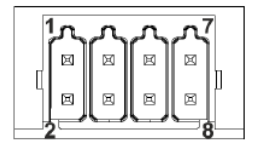

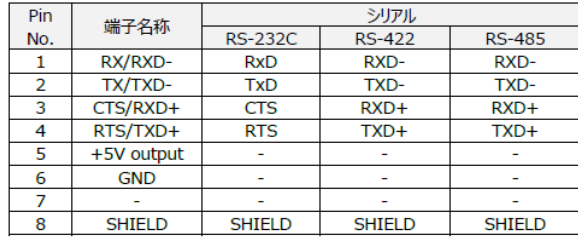

RS-485 で動作させるには、3 番ピンと 4 番ピン、7 番ピンと 8 番ピンを短絡してください。

いずれのモデルも RS-232C/RS-422/RS-485 はソフトウェアで切り替えが可能です。 ソフトウェア設定に合わせ、実配線を行ってください。

### <span id="page-12-0"></span>画像の変更:ボタン部品

#### ボタン部品の画像の変更方法について説明します。

1. ボタン部品を選択し、プロパティウインドウ「詳細なプロパティを表示」 る」を選択、 「構成」の「ボタン OFF の画像」「ボタン ON の画像」から画像を変更できます。

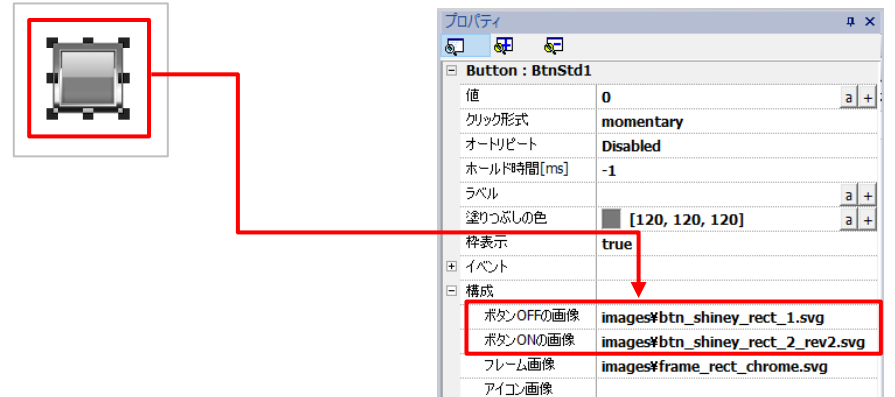

2. 「ボタン OFF の画像」欄を選択し、参照 … よりあらかじめ保存されている画像データを選択します。

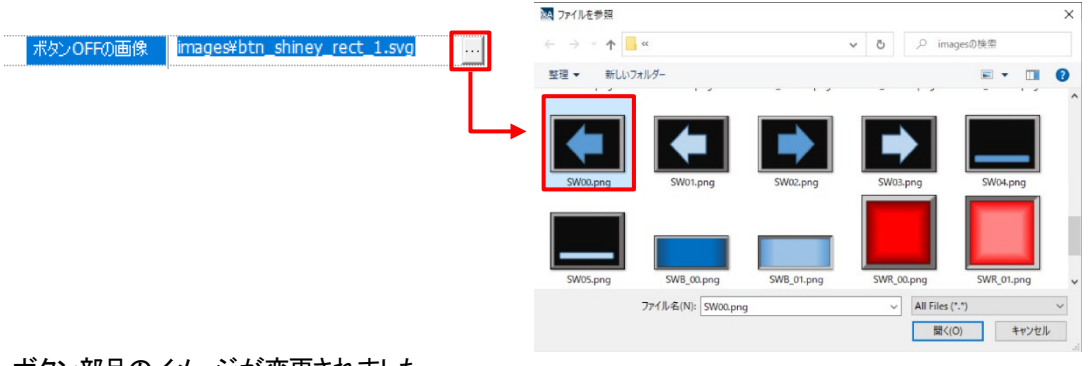

3.ボタン部品のイメージが変更されました。

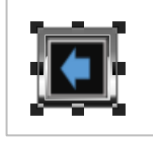

4.同様に、「ボタン ON の画像」を変更し、必要に応じ「フレーム画像」を削除してください。 また、縦横比は元のボタン部品のものが適用されるので、部品のサイズ変更で縦横比を調整してください。

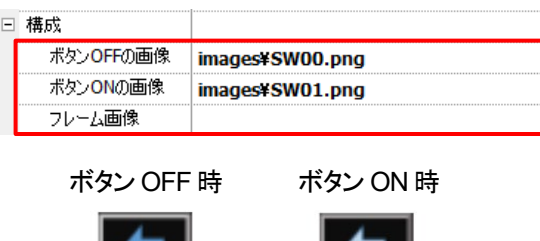

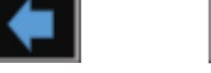

# <span id="page-13-0"></span>色の変更:ボタン部品

### ボタン部品の表示色の変更方法について説明します。

1. ボタン部品を選択し、プロパティウインドウから「塗りつぶしの色」を選択します。

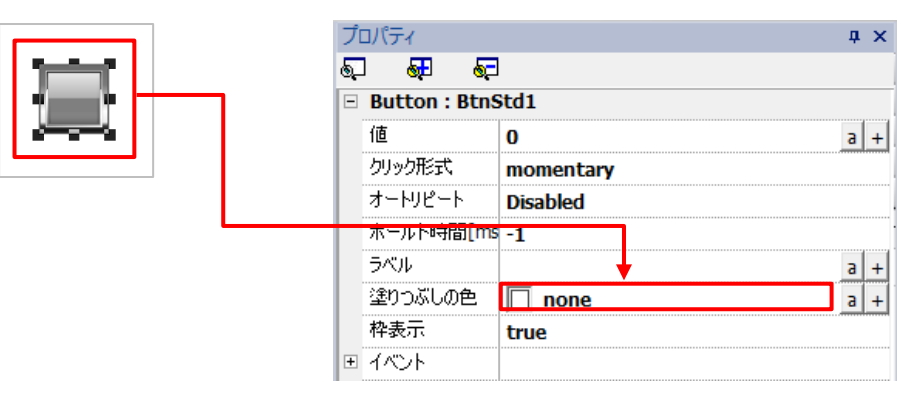

2. 表示されるカラーパレットから、希望する色を選択します。 ここでは、青色を選択します。 また、「その他の色」を選択することで、デフォルトのカラーパレットにない色を作成することもできます。

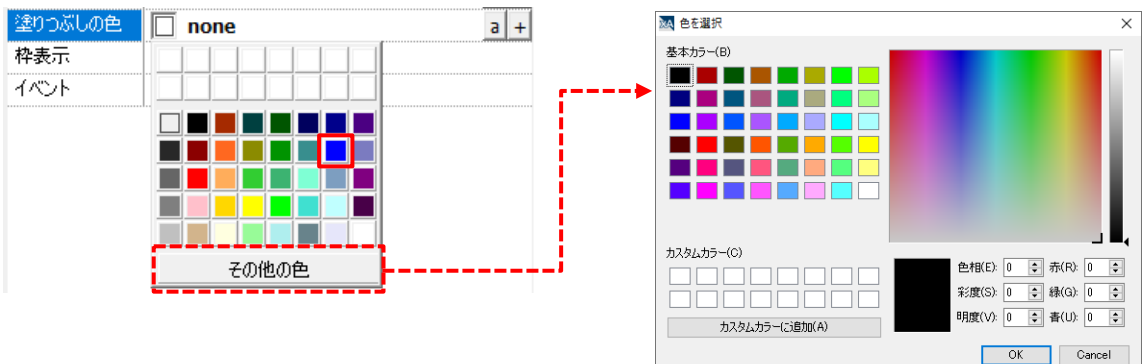

3.ボタン部品の色変更が完了しました。

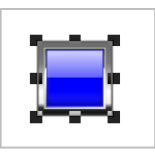

※ 部品の配置前であれば、ウィジェットギャラリー内のアイコンから色変更を行い、 色変更済みのボタン部品を選択して配置することができます。

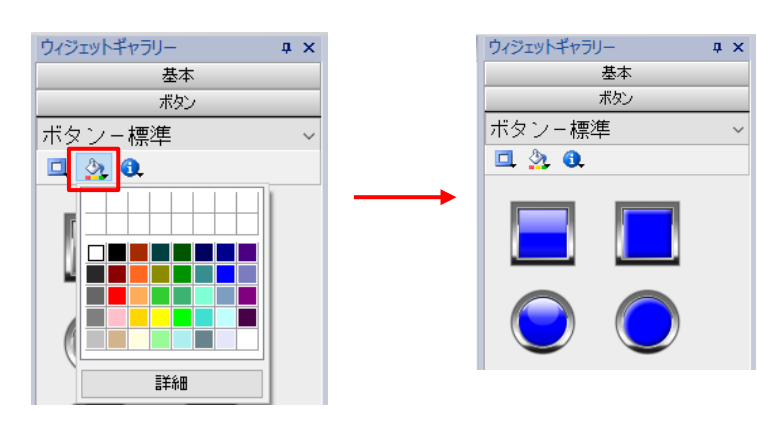

### <span id="page-14-0"></span>色の変更:ボタン部品

### ライト部品の表示色の変更方法について説明します。

1. ライト部品を選択し、プロパティウインドウから「色」の + を選択します。

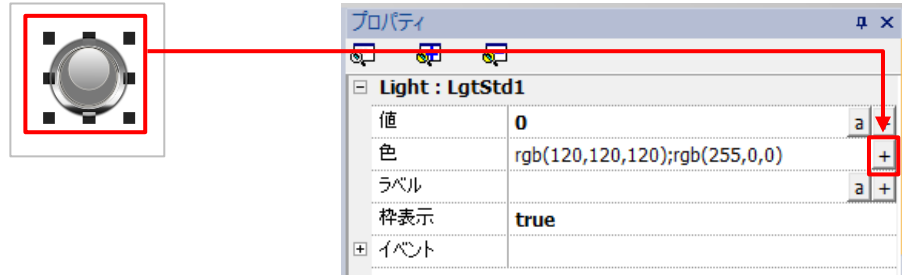

- 2.「色一覧」のウインドウが表示されます。 「インデックス」欄の 0/1 がライト部品の状態になります。 ・0:ライト OFF 状態
	- ・1:ライト ON 状態

うイト ON 状態の色を変更する場合、インデックス:1 の「色」欄を選択し、表示される ■を選択して カラーパレットから、希望する色を選択します。

ここでは、緑色を選択し、「OK」を選択します。

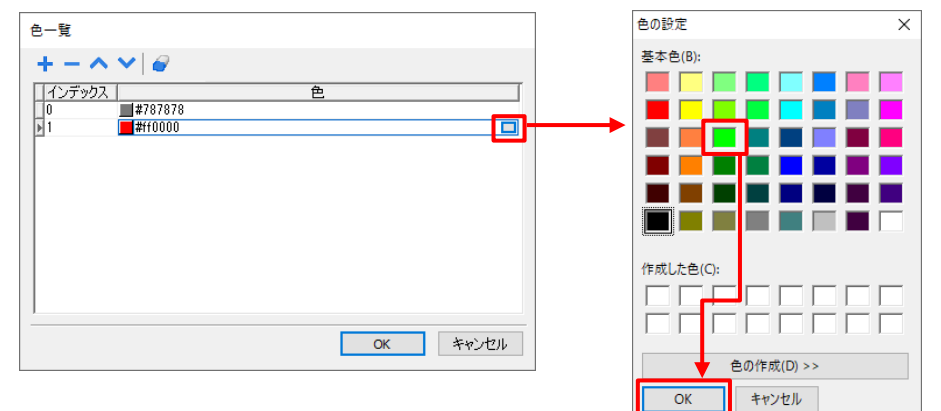

4.「色一覧」に表示されている、インデックス:1 の色が変更されていることを確認し、 「OK」を選択してライト部品の色変更は完了です。

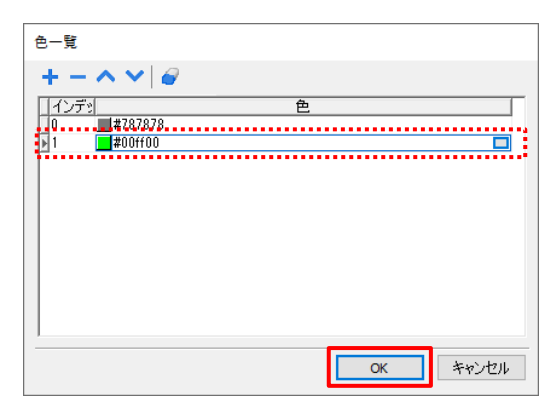

### <span id="page-15-0"></span>アイコンの追加

#### ボタン部品にアイコン(図)を表示させる方法を説明します。

1. ボタンを設置する前に、ウィジェットギャラリーの ● を選択します。

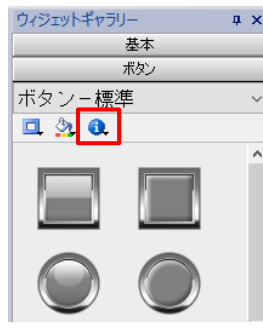

2.アイコン選択のウインドウが開くので、その中から使いたいアイコンを選択します。 プルダウンからアイコンのカテゴリが選択できるので、 ここでは「自動車」を選択し、矢印のアイコン → を選択します。

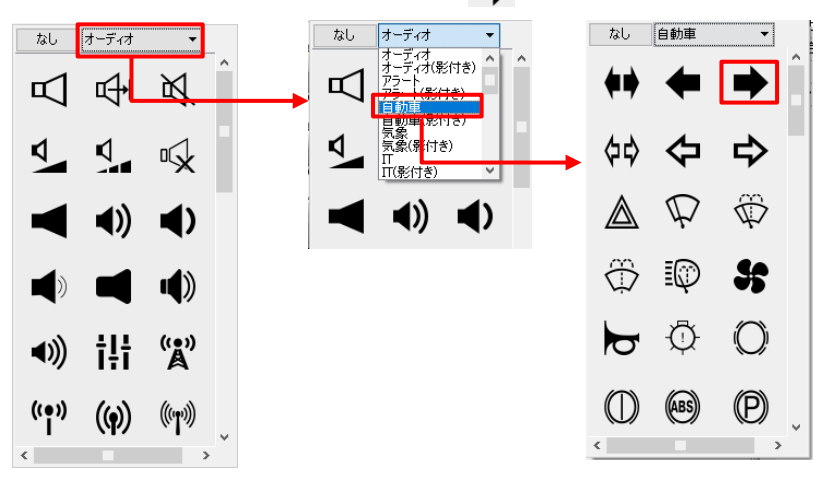

3. ボタン部品にアイコンが割り当てられました。 このボタン部品を編集画面に配置することで、アイコン付きのボタン部品として使用することができます。

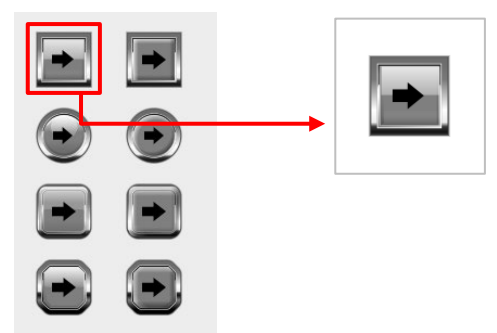

※ ウィジットギャラリーからアイコンの表示を消去するには、アイコン選択のウインドウから「なし」を選択します。

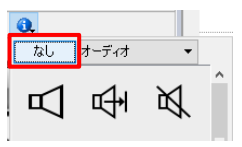

### <span id="page-16-0"></span>透明ボタン部品

### 透明ボタン部品を使用することで、WH 画面上に非表示のボタンを使用することができます。

「ウィジェットギャラリー」ー「ボタン」ー「ボタンーその他」から選択します。 透明ボタンには「ボタンウィジェット:hotspotbtn」と「ボタンウィジェット:gstArea」の 2 種類が用意されています。

・ボタンウィジェット:hotspotbtn

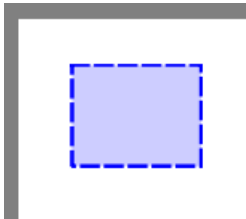

基本的な仕様は、通常のボタン部品と同じです。 ただし、塗りつぶし色や構成、テキストといった外観に関わる設定はありません。

・ボタンウィジェット:gstArea

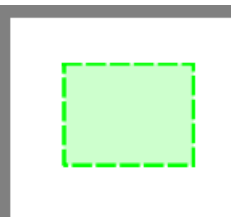

「プロパティ」ー「イベント」を選択して、ボタン部品操作時の動作を設定することができますが、 「ボタンウィジェット:gstArea」は「回転ジェスチャー」や「スワイプ」などの操作時も設定することができます。

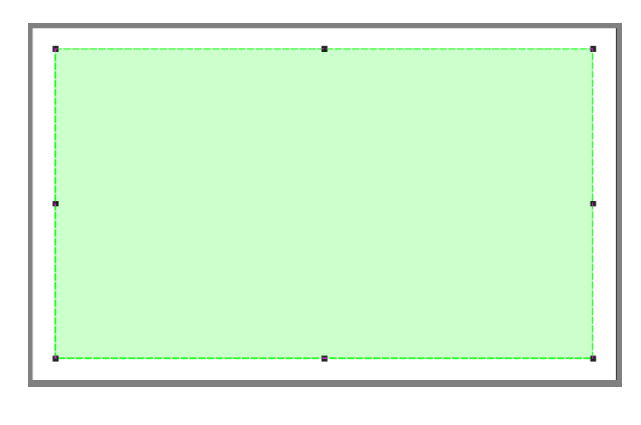

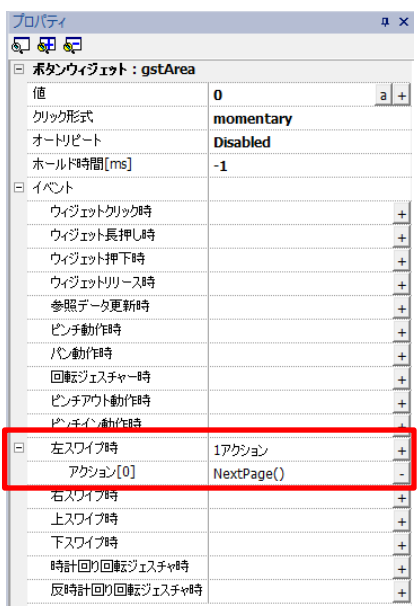

例えば、上記の様に部品を画面全体に配置し、「イベント」に「右スワイプ」-「NextPage()」を登録します。 このように設定することで、WH の画面上を右方向にスワイプすることでページを切り替えることができます。

### <span id="page-17-0"></span>スクロール機能

ラベル部品の「スクロール」の設定を行うことで、テキストを流れるように表示させることができます。

ラベル部品を追加し、スクロースさせたいテキストを入力します。 ※スクロースを有効にするには、入力したテキストが、テキスト部品の枠に収まっていない必要があります。 ※テキストがスクロールする範囲は、テキスト部品の範囲内になります。

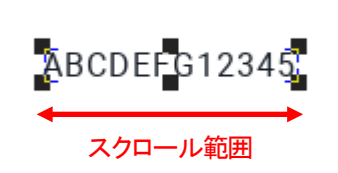

※上図で「ABCDEFG123456789」が入力されている場合、「6789」がテキスト部品枠外です。

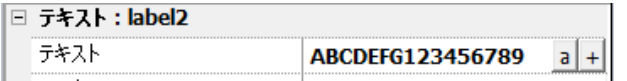

「詳細なプロパティ」ー「スクロール」を選択し、設定を選択します。 「Slow」「Normal」「Fast」から、スクロールの速度を選択することができます。 「Custom」からは、スクロールの細かい設定を行うことができます。

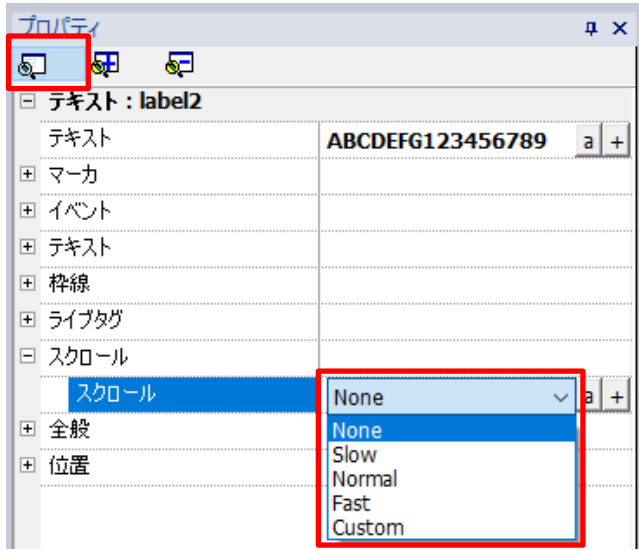

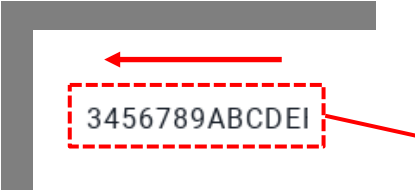

ABCDEFG123456789ABCDEFG・・・・ と、入力したテキストが連続して表示されます(流れ表示)。

# <span id="page-18-0"></span>部品のグループ化

#### 部品(ウィジェット)をグループ化する方法を説明します。

1.グループ化させたい部品をマウスドラッグ、もしくは Ctrl キー+マウスクリックで範囲選択します。 ここでは例として、ボタン部品とテキスト部品を選択しています。

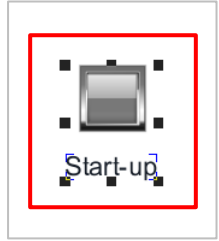

2. 範囲選択されている状態でマウス右クリックを行い、表示されるコンテキストメニューから「グループ」を選択します。 ただし、「グループ」は部品を 2 個以上選択している状態でなければ選択できません。

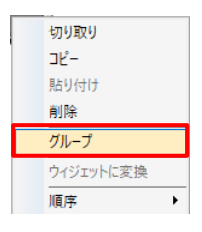

3. グループ化が完了しました。

これによりプロパティが「グループ」となり、グループ化した部品をひとまとまりとして扱われます。

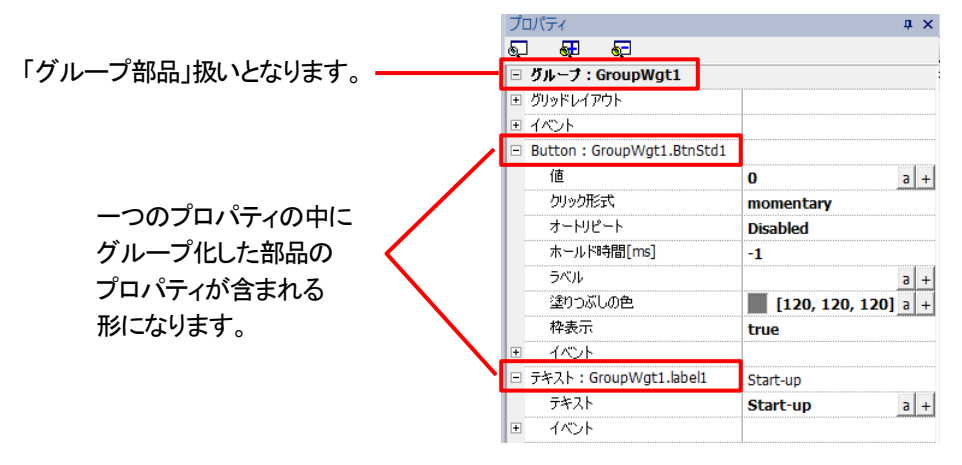

4. グループ化を解除するには、グループ化した部品を選択し マウス右クリックを行い、表示されるコンテキストメニューから「グループ解除」を選択します。

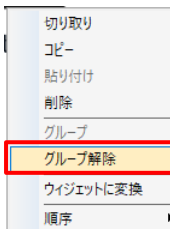

# <span id="page-19-0"></span>部品の整列

### 部品(ウィジェット)の位置を整列する方法を説明します。

1.整列させたい部品をマウスドラッグ、もしくは Ctrl キー+マウスクリックで範囲選択します。 ここでは例として、ボタン部品の整列を行います。

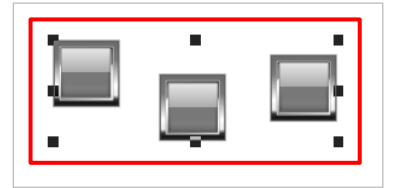

2. 範囲選択されている状態でマウス右クリックを行い、表示されるコンテキストメニューから「配置」を選択し、 そこから表示される整列方法から、希望する整列方法を選択します。 ここでは例として、「上揃え」を選択します。

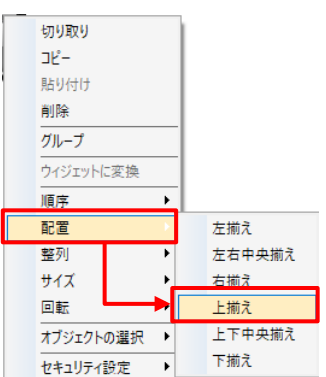

3.上揃えでの部品の位置の整列が完了しました。

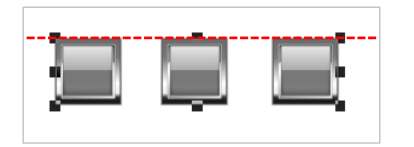

### <span id="page-20-0"></span>部品の順序

### 重なり合った部品の表示順番の変更方法について説明します。

ここでは例として、図形部品の表示順番変更を行います。

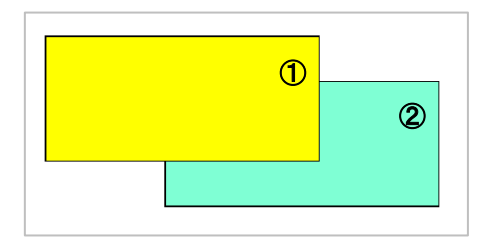

1.部品が重なり合っている状態で、表示順番を変更したい部品を選択します。 ここでは背面にある図形部品:②を選択します。

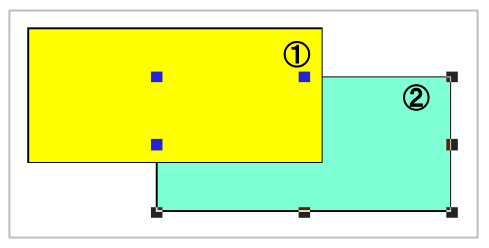

2.選択されている状態でマウス右クリックを行い、表示されるコンテキストメニューから「順序」を選択し、 そこから表示されるメニューから、希望する表示順番を選択します。 ここでは、「最前面へ移動」を選択します。

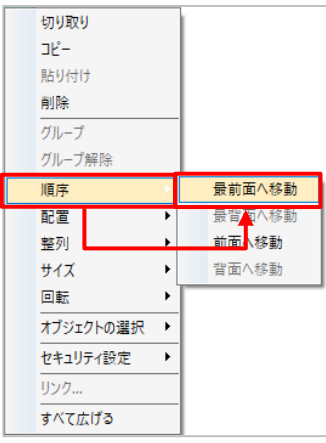

3.上図形部品:②が前面に表示され、表示順番の変更が完了しました。

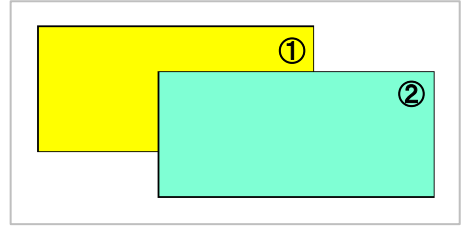

# <span id="page-21-0"></span>グリッドとスナップ

### グリッドの表示とスナップ設定方法

グリッドとスナップを設定することで、画面上にオブジェクトを簡単に整列させることができます。

グリッド表示 : 表示/非表示の切り替え

グリッドにスナップ : オブジェクトを移動またはサイズ変更すると、グリッドが表示されていない場合でも、オブジェクトの 左上隅をグリッド内の最も近い線の交点に位置合わせされます。

オブジェクトにスナップ : オブジェクトを移動すると、ページ上の他のオブジェクトと整列します。

#### ■メニューバーからの設定

メニューバーの「表示」-「グリッド表示」、「グリッドにスナップ」、「オブジェクトにスナップ」をそれぞれ有効/無効が選べます。

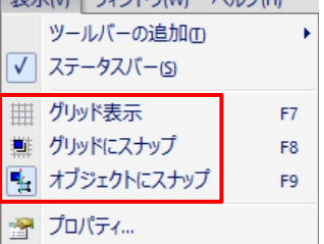

#### ■ツールバーからの設定

ツールバーのアイコンから、それぞれ有効/無効が選べます。

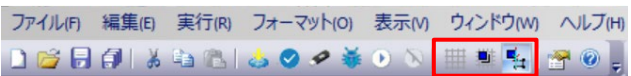

グリッド表示

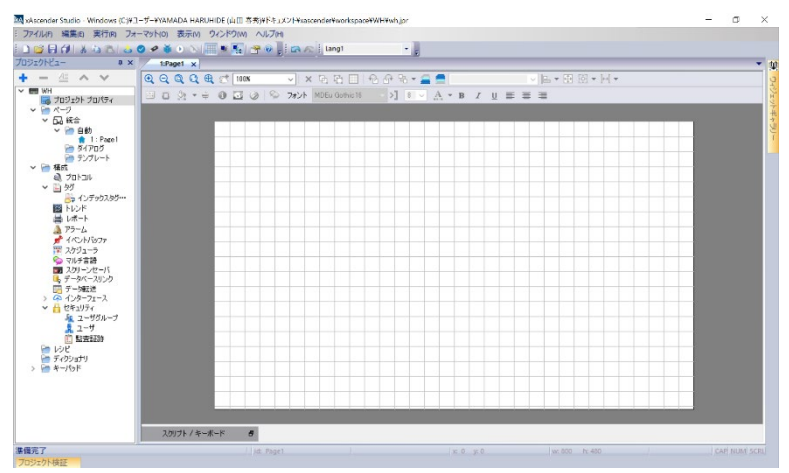

# <span id="page-22-0"></span>スナップによるグリッド線に沿った部品配置

### 部品をグリッド線に沿って配置することが可能です。

編集するページを開いた状態で、ショートカットアイコン 「グリッドを表示/非表示する」を選択し、グリッド線を表示します。

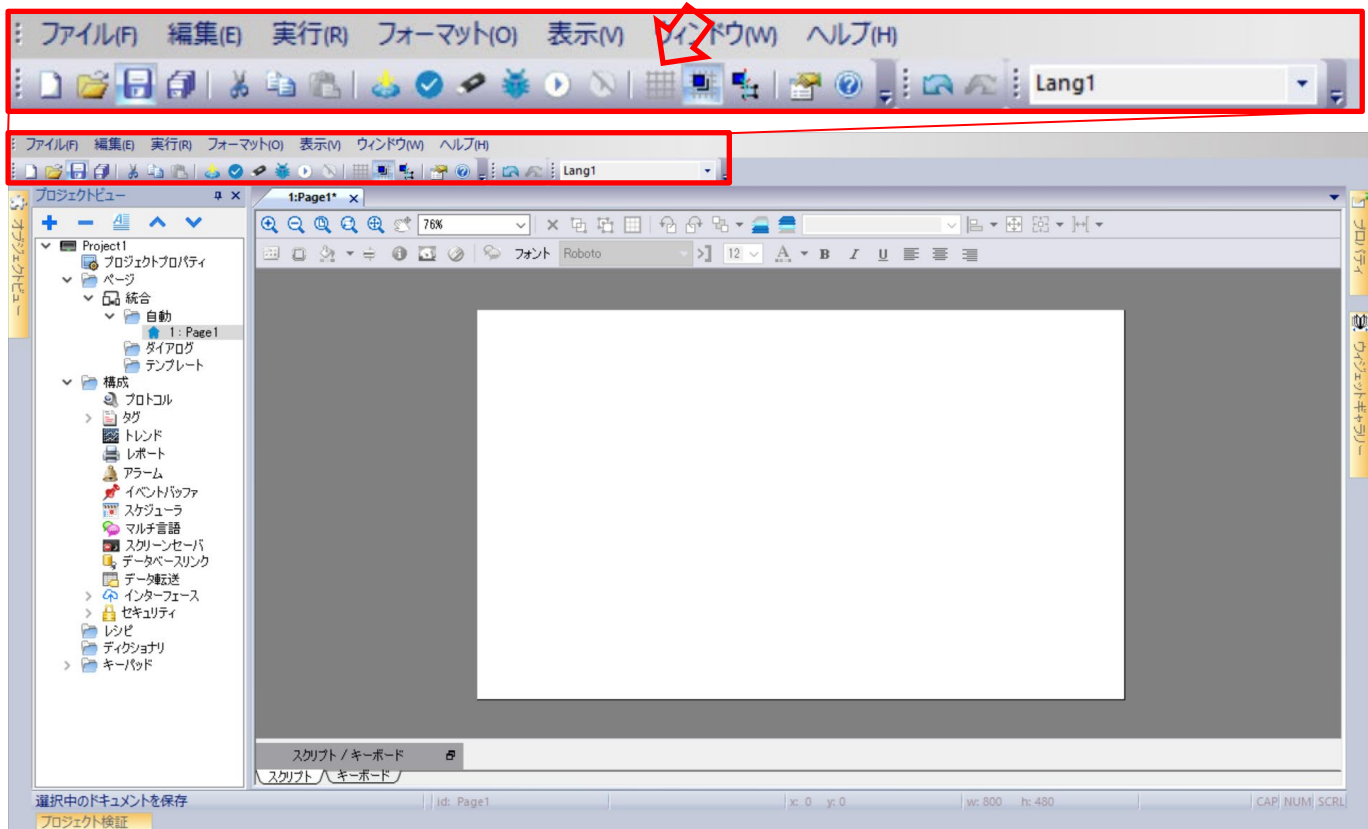

ページにグリッド線が表示されます。

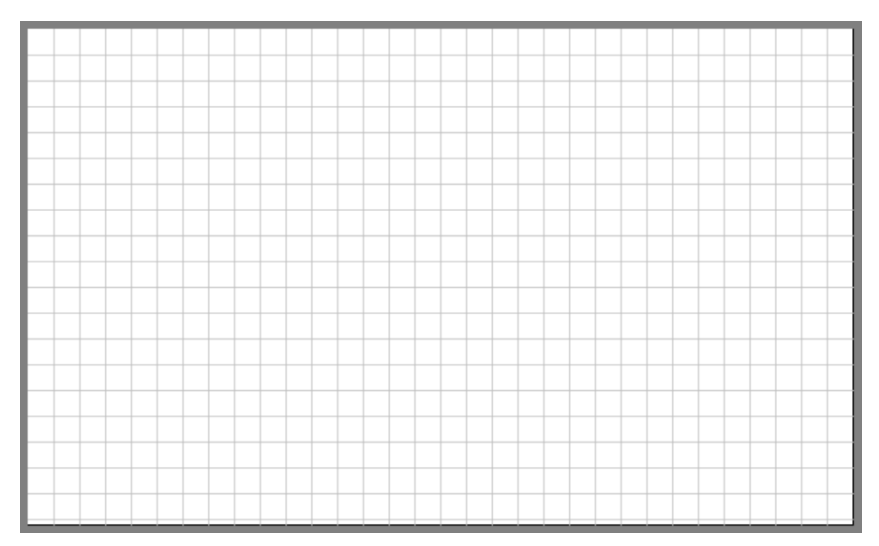

グリッド線の格子点に部品を配置する場合、ショートカットアイコン 「グリッドにスナップする」を有効にします。 スナップが有効な場合、各部品の左上が格子点にくるように配置されます。

# 「グリッドにスナップする」を有効にしている状態で、スイッチ部品を挿入した例

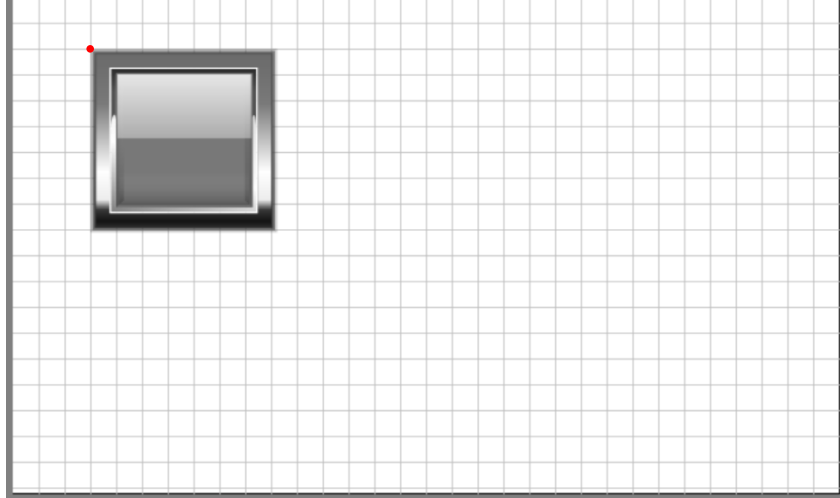

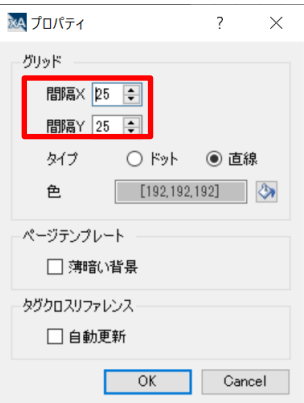

图

### <span id="page-24-0"></span>部品のクリック回数

作画画面に設置した部品は、プロパティウインドウ以外にも、作画画面上で一定の編集が可能です。 編集内容は作画画面上で部品をクリックした回数で変化します。

次のボタン部品を使用して説明をしていきます。

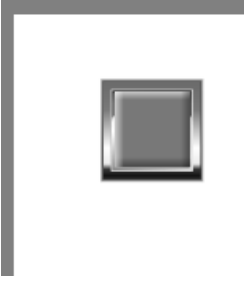

・1 クリック 部品サイズを変更することができます。 部品を 1 回クリックすることで部品の周囲に が表示されます。 ■ を選択してドラッグをすることで任意のサイズに変更することができます。

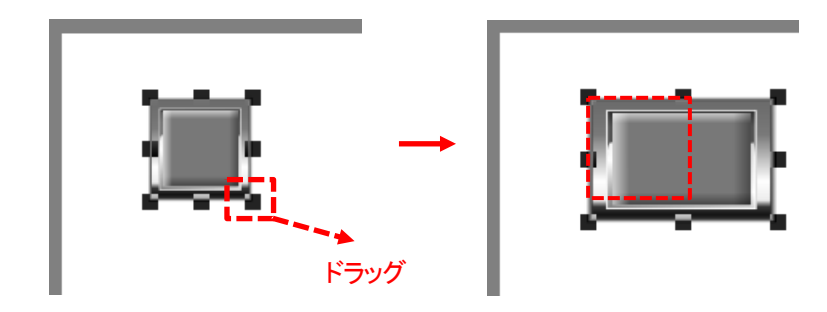

・間隔をあけて 2 回クリック(ダブルクリックではなくゆっくりと) 部品の回転をすることができます。 部品を 2 回クリックすることで部品の周囲に ■が表示されます。 ■を選択してドラッグ&ドロップをすることで、任意の回転を行うことができます。

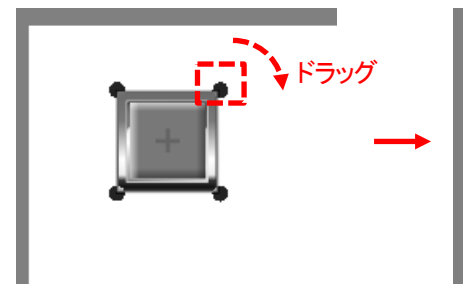

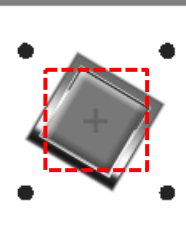

部品の回転中心は で表示されています。

■ はドラッグ&ドロップをすることで、回転中心を任意の位置に変更することができます。

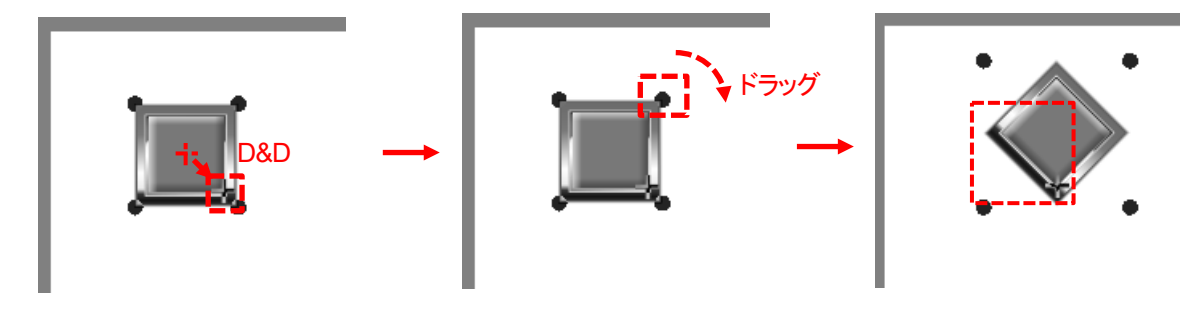

### <span id="page-25-0"></span>タグの登録(相手機器が AFP7CPS41E の場合)

#### xAscender Studio では各機能、部品に PLC デバイスを直接登録せず、Tag(タグ)を介して登録します。 本例では AFP7CPS41E の X10E(データ型:boolean)を登録します。

プロジェクトビューの「構成」ー「タグ」をダブルクリックします。 「プロトコル」に予め登録している「Panasonic FP/FP7 : port1」が表示されます。 をクリックし Tag を追加することで、任意のデバイスを登録することができます。 本例の場合、下記のようになります。 Memory Type  $\cdot : X$  – Extern inp rel Offset : 10 SubIndex : 0x0E プロジェクトビュー  $\sqrt{4}$  X  $57 \times$  $+ -$ A v ÷. VE 3 D SB EN EX A-検索 アフィルタ  $\overline{\phantom{a}}$   $\overline{\phantom{a}}$  WH ▅▅▅▅<br>▗▅▅▅▅<br><sub></sup>▀▅</sub>▅▅▅▅▅<br>▗▅▅▅▅▅  $\neq -b$ Panasonic FP/FP7:prot1<br>Model: FP7 ▽ 品統合 石自動 ■■ 1:Page1<br>● ダイアログ Panasonic FP/FP7 ト テンプレート ▽ 一 構成 Panasonic FP/FP7 ۵ħ プロトコル 日々 ミ インデックスタグセット Offset Sublindex Memory Type X - Extern inp rel  $\boxed{\circ}$  $\frac{1}{\sqrt{2}}$  $0x0E$  $\checkmark$ Data Type Arraysize 変換: boolean  $\backsim$  $\overline{\circ}$  $+/ \overline{OK}$ キャンセル 適用(A) ヘルプ

 $\times$ 

#### 「OK」をクリックすると、Tag1 として登録されます。

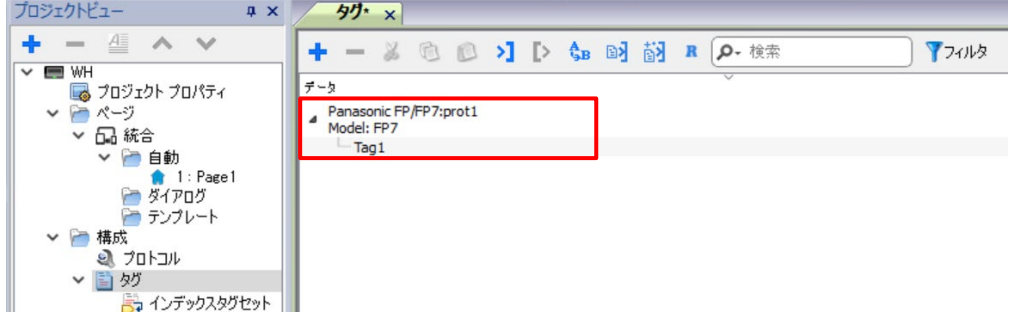

※Tag1 上で右クリックすると、タグ名の変更もできます。

### <span id="page-26-0"></span>タグの更新周期(通信周期)

#### タグの更新時間を設定することで、PLC などの相手機器と任意の通信周期で値を更新することができます。

この通信周期はデータ読み出し時にのみ適応されます。

データ書き込みは値が変更された直後に、書き込みコマンドが送信されます。

プロジェクトビューの「構成」ー「タグ」をダブルクリックします。

変更したいタグをクリックして選択し、プロパティの「タグ」-「更新速度」の値欄をクリックします。 設定したい値を選択してください。

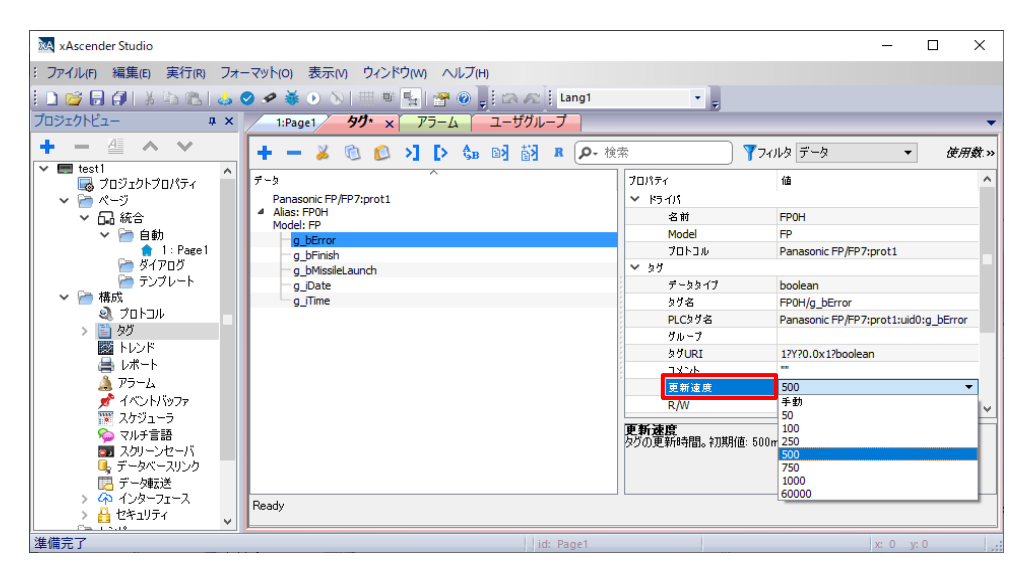

初期値は 500(500ms)が設定されており、500ms ごとに読み出しが行われ値が更新されます。 リアルタイム性が必要なデータの読み出しは更新速度を小さくしてください。

# <span id="page-27-0"></span>任意のプロパティ項目にタグを割り付ける

### 各部品のプロパティでは値以外の項目にも、タグを割り付けることができます。

例として、データ部品の位置を、事前に設定したタグを使って設定します。 「プロパティ」ー「位置」ー「X」の 国をクリックします。

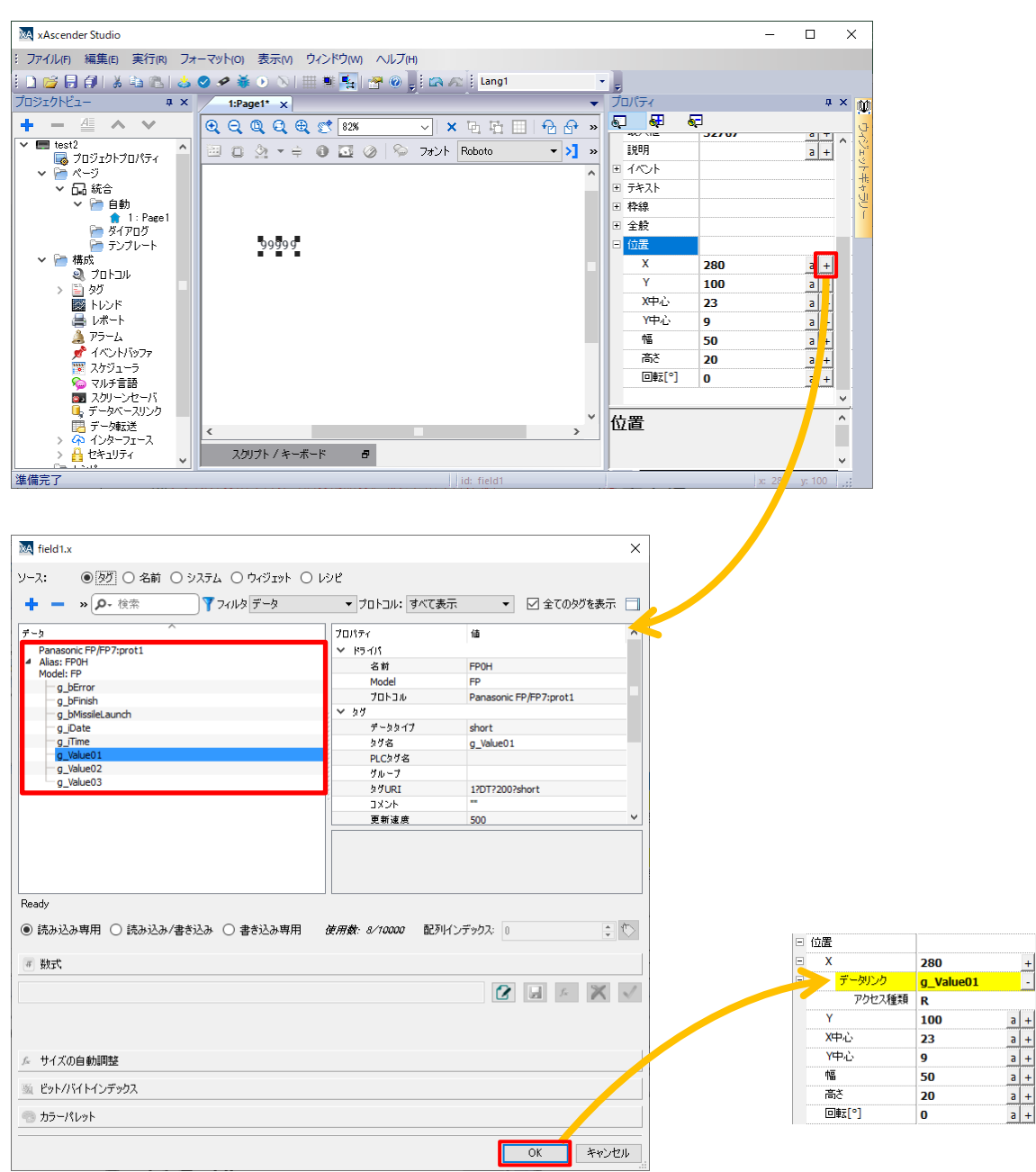

事前に作成した任意のタグを選択することで、タグを割り付けることができます。

# <span id="page-28-0"></span>システムタグを割り付ける(時間データ)

#### 部品の値にシステムタグを割り付けることで、WH 本体の時間データを割り付けることができます。

#### 例として、時計データの時間を割り付けます。

データ部品を 1 つ配置し、「プロパティ」ー「値」右の 国をクリックします。

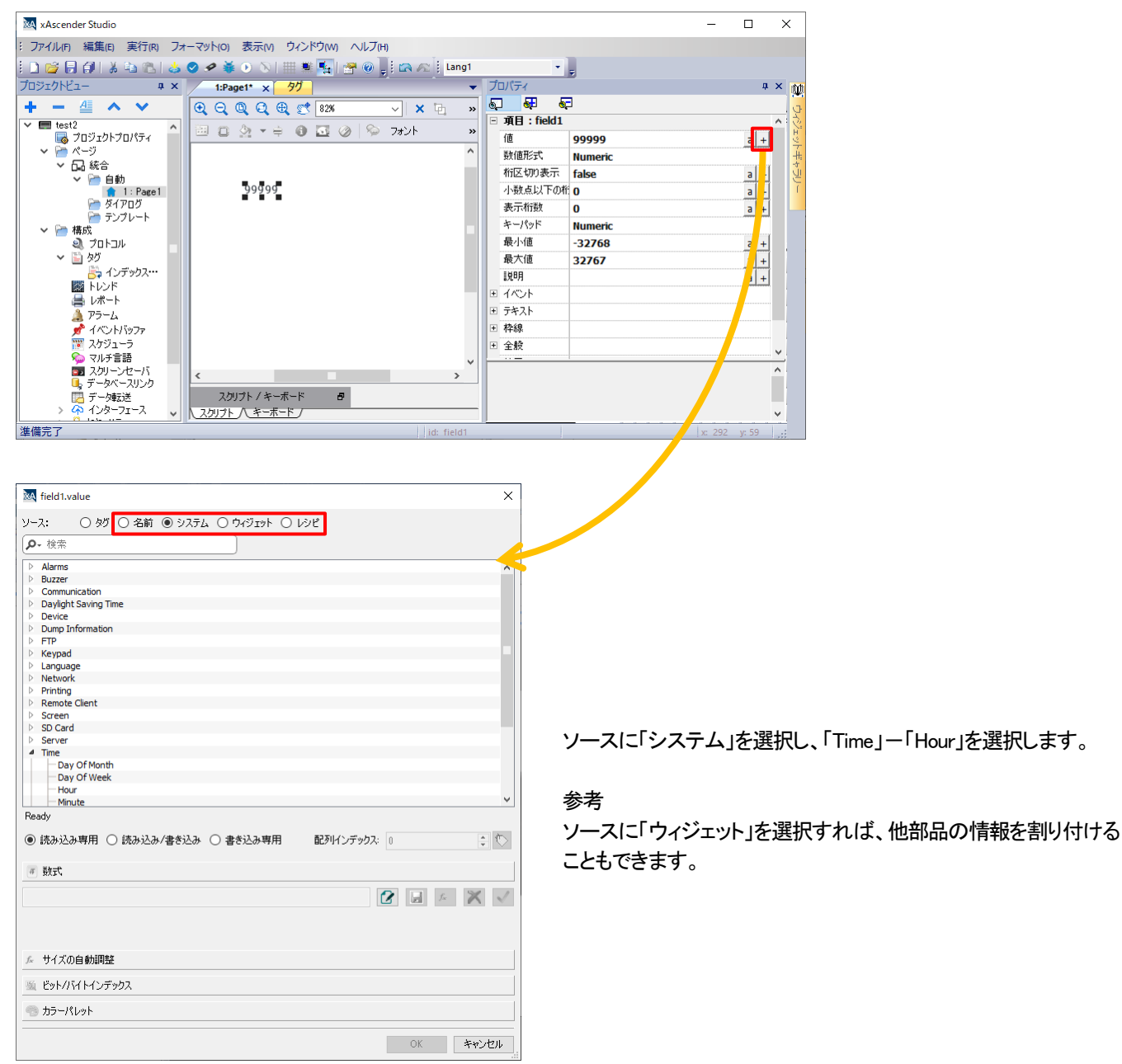

### <span id="page-29-0"></span>時刻の表示

#### **WH** 本体の時刻を画面上に表示させることができます。

数値部品に時刻データを割り当てて、時計として時刻を表示させる方法を説明します。

1. 数値部品を選択し、プロパティの |+ト選択します。

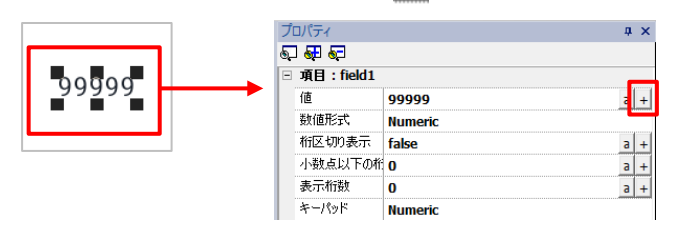

2.ポップアップウインドウから、「ソース:システム」を選択して「Time」のタブ中から表示させたい時刻データを選択します。

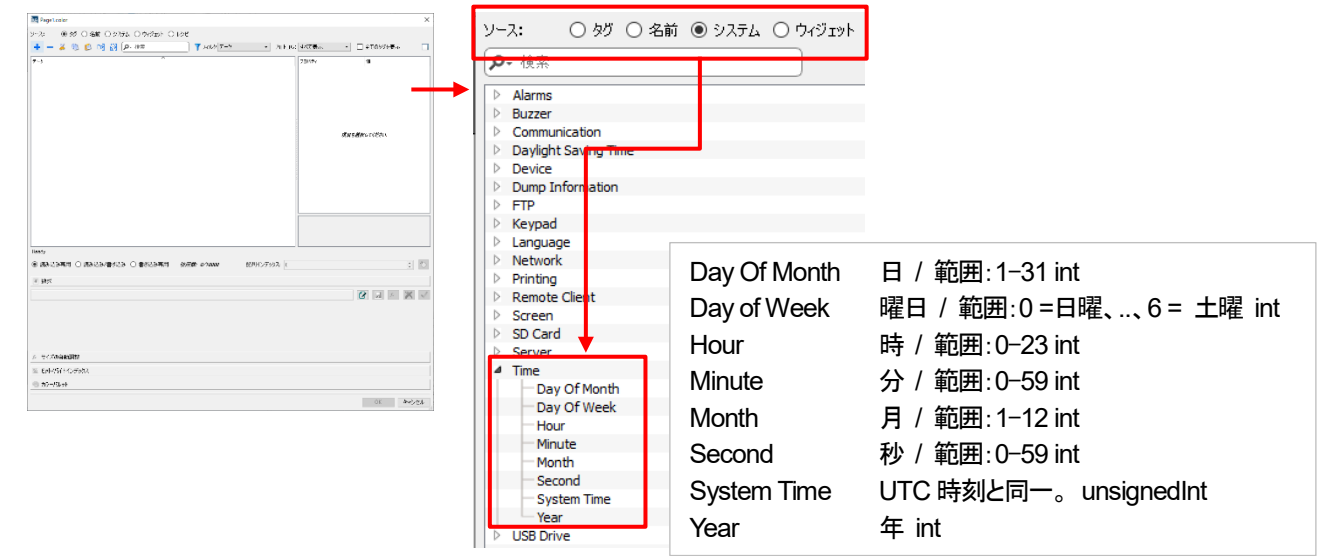

3. 例として、「年(Year)」を選択した場合、プロパティの「データリンク」に「Year:\_SysPropMgr」と表示され、 数値部品に「年」のシステムデータが割り当てられたことが確認できます。

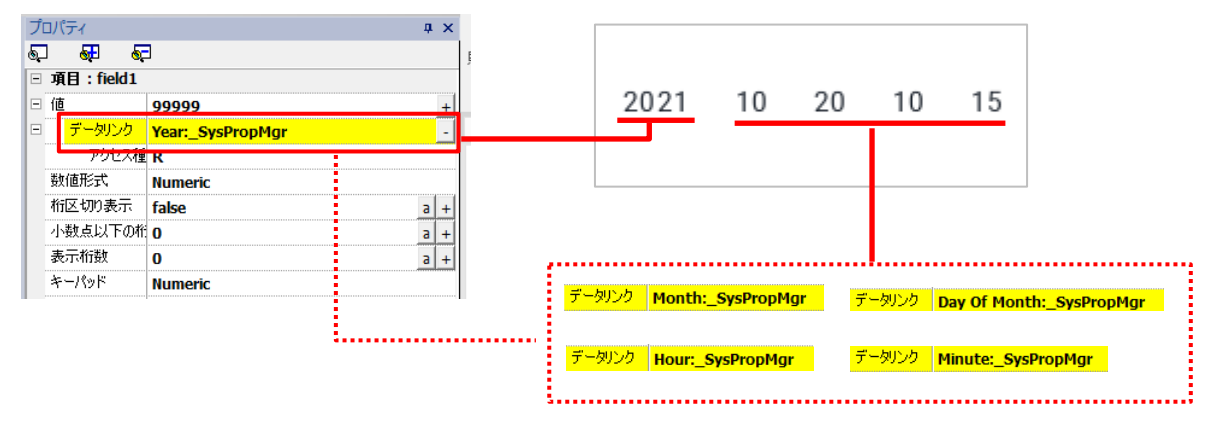

同様に、「月」「日」「時」「分」などと設定した数値部品を並べることで、必要に応じた時刻表示を行うことができます。

# <span id="page-30-0"></span>ページ No.の出力

### WH 本体で表示しているページ NO.を PLC に出力する方法について説明します。

プロジェクトビューの「プロジェクトプロパティ」をダブルクリックすると、画面右側に「プロパティ」が表示されます。

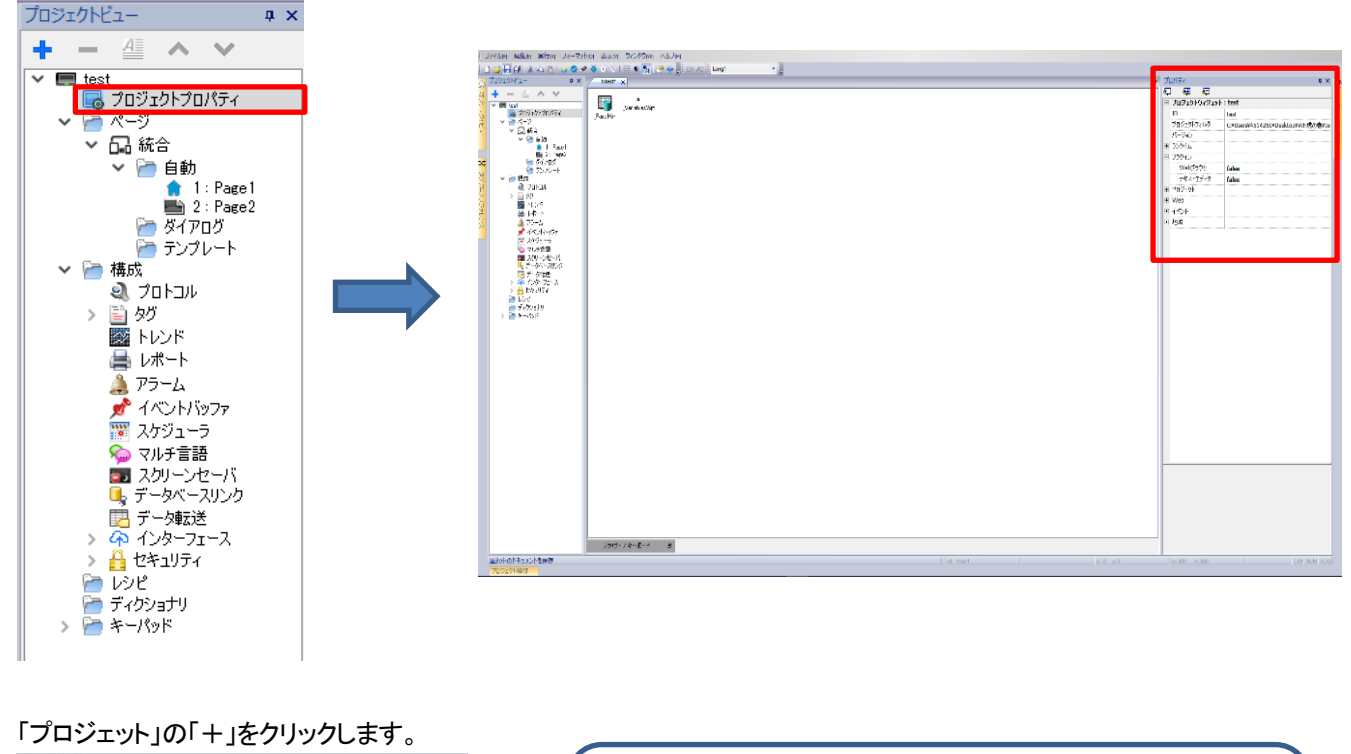

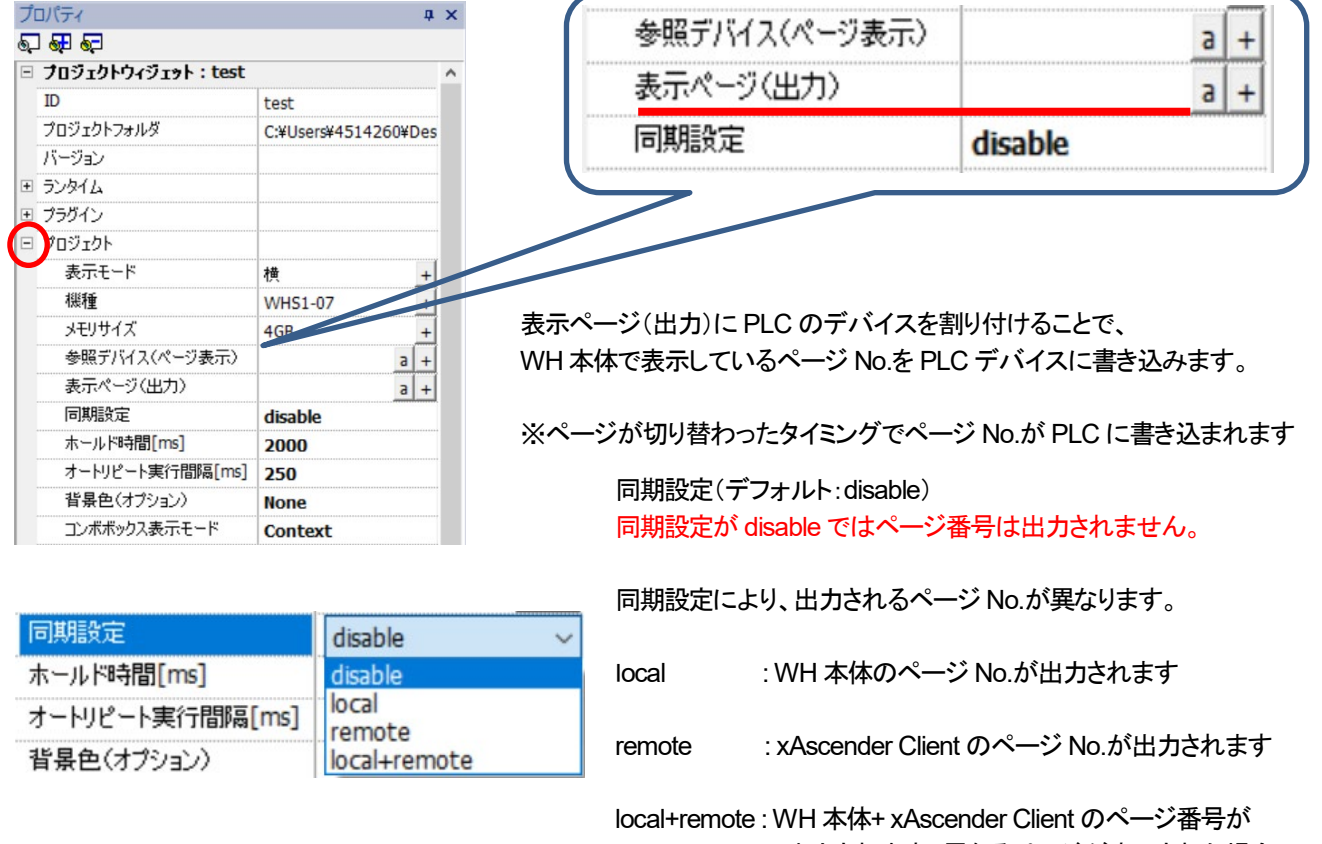

出力されます。異なるページが表示された場合、 最後に読み込んだページ No.が出力されます

# <span id="page-31-0"></span>ページのインポート方法

### ここでは、違う画面プロジェクトのページをインポートする方法について説明します。

プロジェクトビューの「統合を右クリック」ー「統合のページをインポート」を選択します。

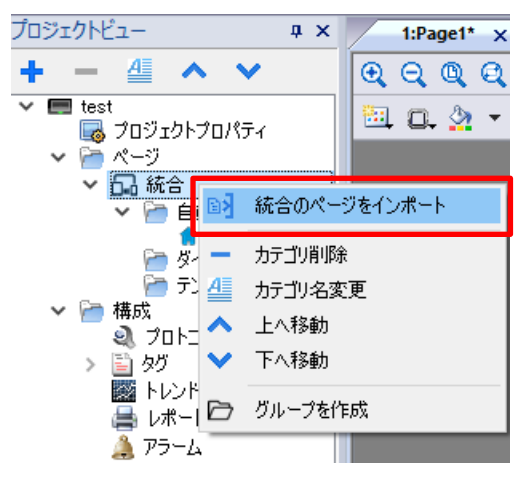

インポートする別プロジェクトのページ(.jmx)を選択し、「開く」をクリックします

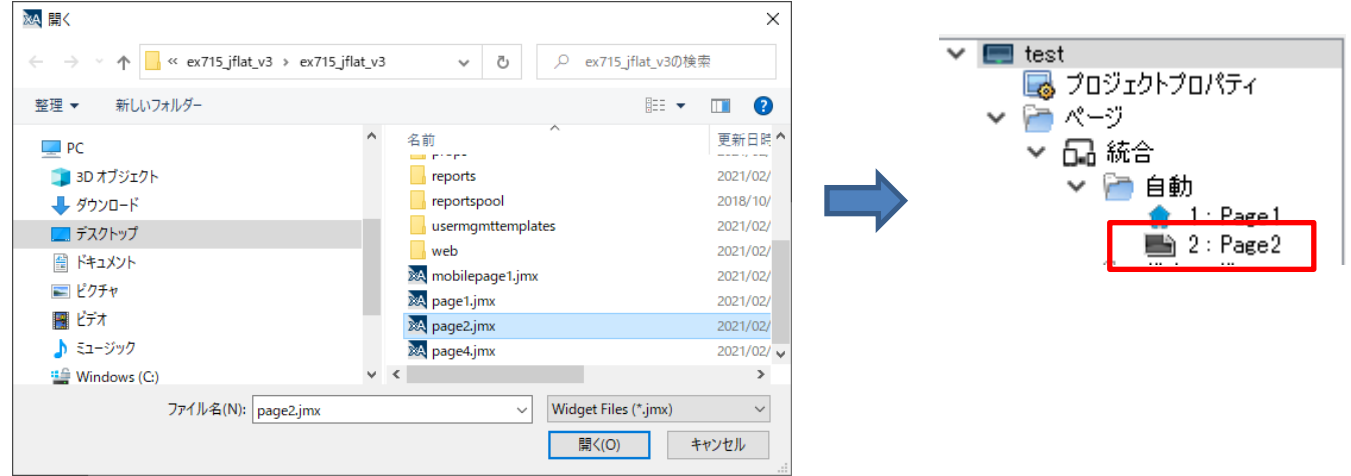

インポートしたページにタグ/アクションを割り付けてある場合、下記ダイアログが表示されます。

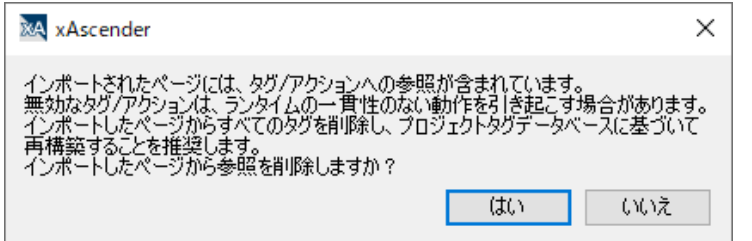

タグ/アクションなどの割り付けを削除した場合、「はい」を選択してください。 タグ/アクションなどの割り付けを変更せずに使用する場合、「いいえ」を選択してください。

### <span id="page-32-0"></span>マルチ言語設定による多言語対応

#### マルチ言語設定を行うことで、作成画面の多言語化を簡単に行うことができます。

プロジェクトビューの「構成」-「マルチ言語」をダブルクリックします。 「言語」タブにて「追加」をクリックし、言語を追加します。

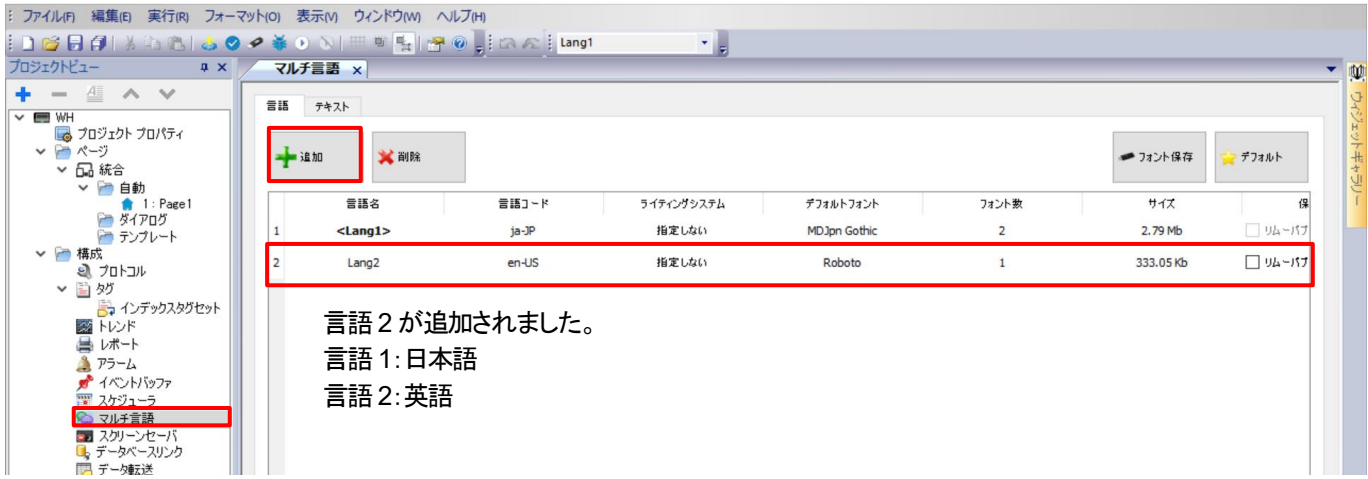

ラベル部品を追加後、「マルチ言語」-「テキスト」をクリックします。 Lang1 と Lang2 が表示されていますのでそれぞれに文字を入力します。

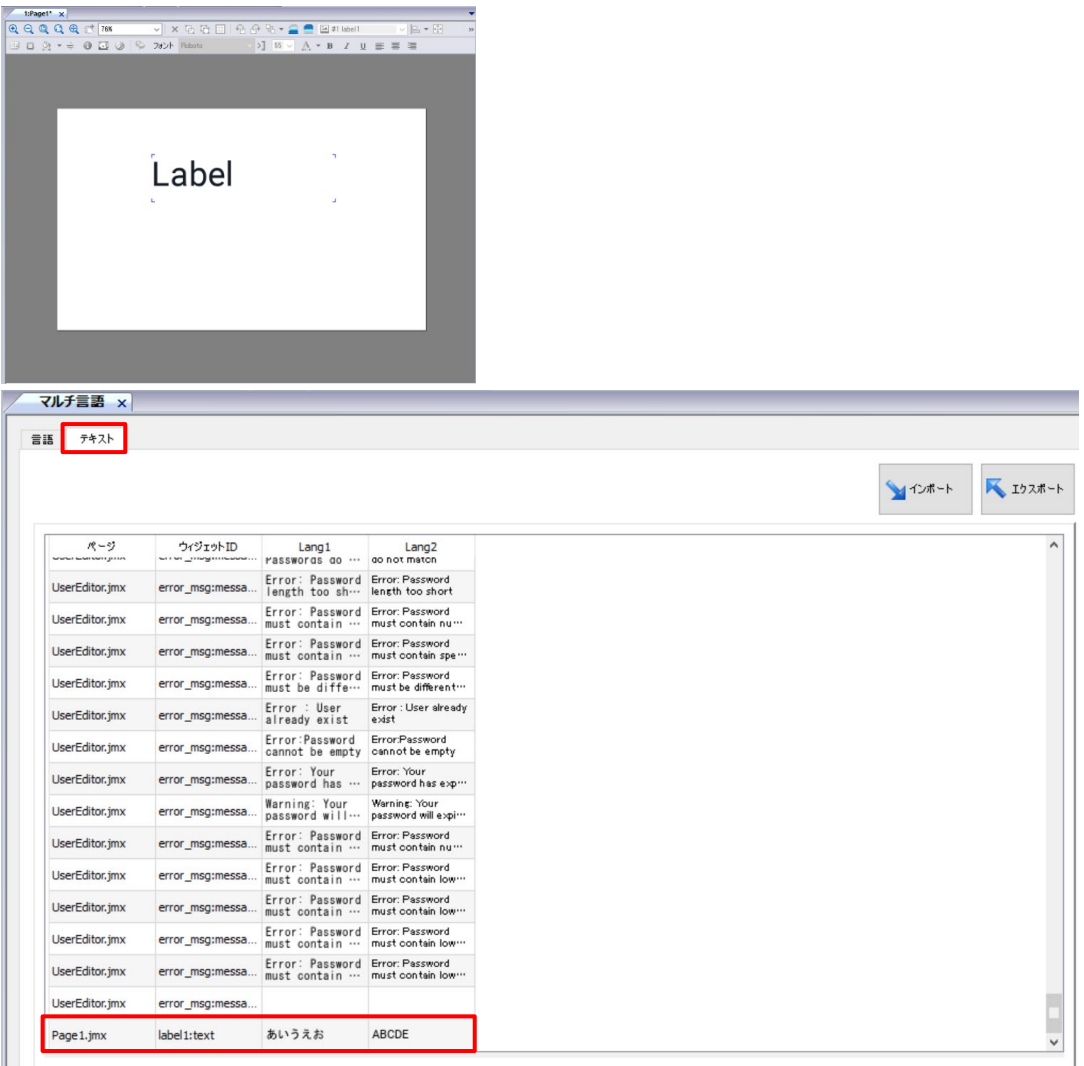

ツールバーにて、上記で設定した言語(「Lang1 or Lang2」)を選択できます。

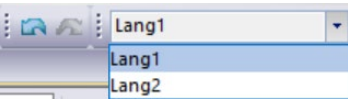

Lang1 Lang2

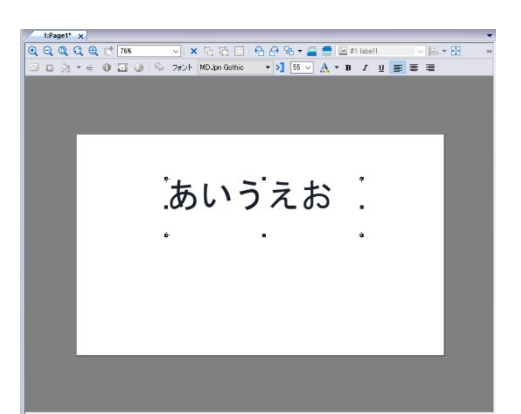

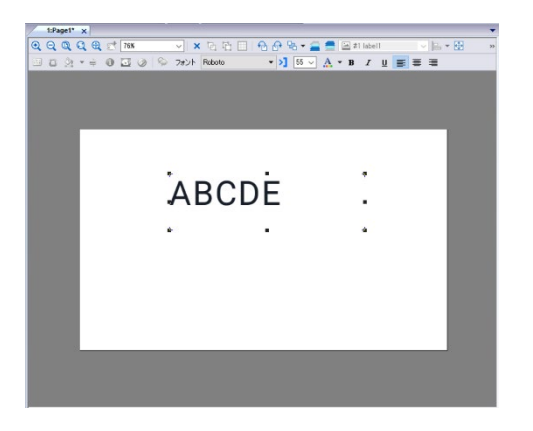

# <span id="page-34-0"></span>言語ごとのフォント

#### ここでは、マルチ言語に登録した言語ごとのフォント変更方法について説明します。

プロジェクトビュー内 ー マルチ言語をダブルクリックします。

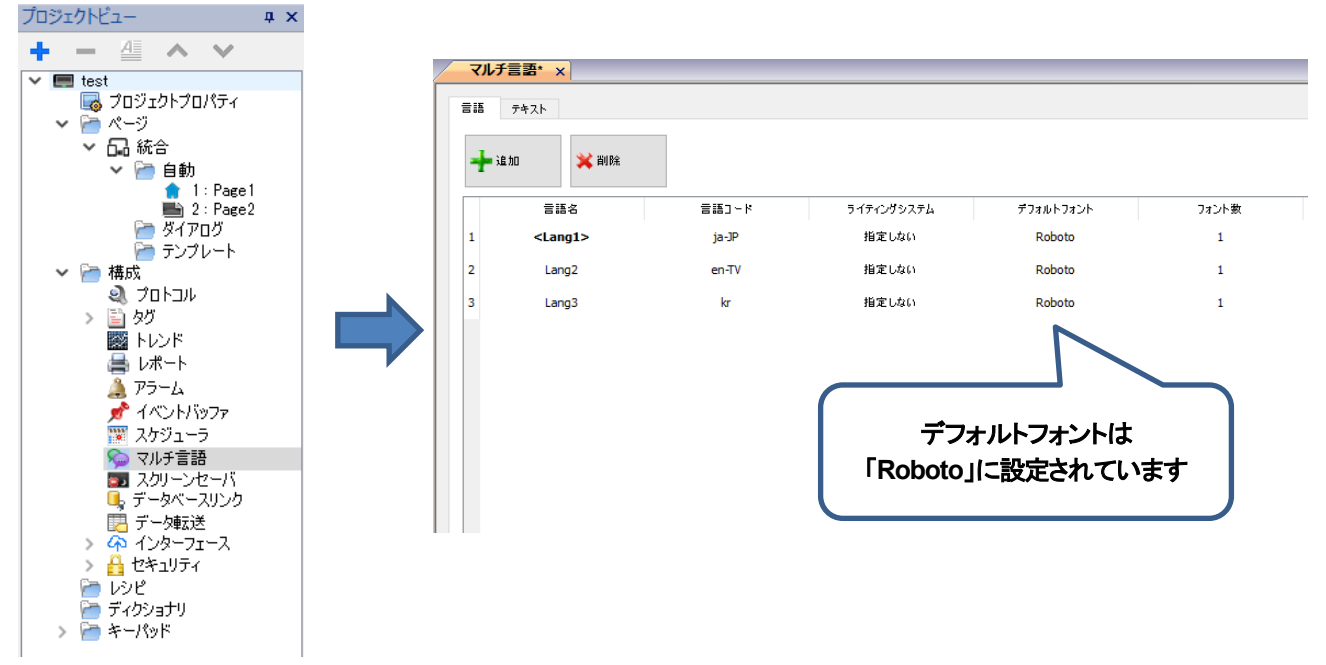

#### 「デフォルトフォント」の設定を変更することで、言語ごとのフォントを変更することができます。

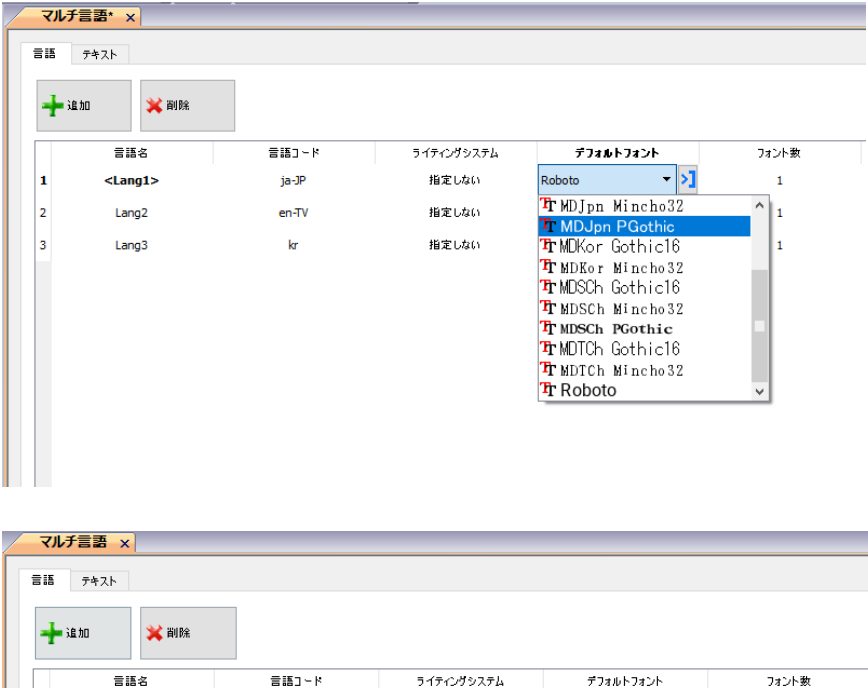

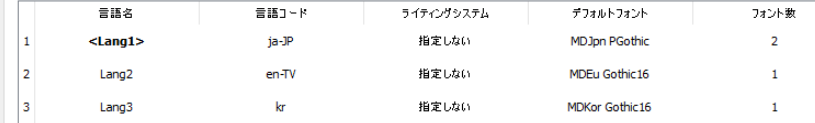

### <span id="page-35-0"></span>ユーザグループごとのホームページ

#### ログインするユーザグループによって初期画面(ホームページ)を別々に設定することができます。

1.「プロジェクトビュー」の「セキュリティ」から「ユーザグループ」をダブルクリックして設定画面を開きます。

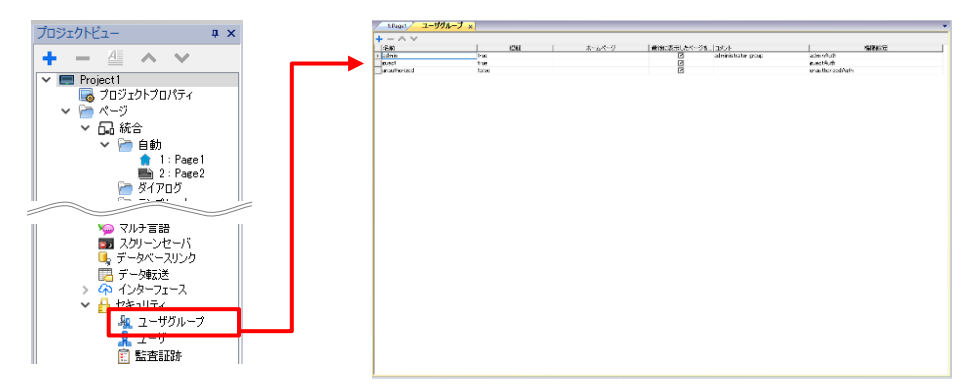

デフォルトで用意されているユーザグループ「admin」「guest」それぞれにホームページとして 「Page1」「Page2」を設定します。

2. 「admin」行の「ホームページ」欄を選択して表示される | を選択し、ホームページ選択画面を表示させます。

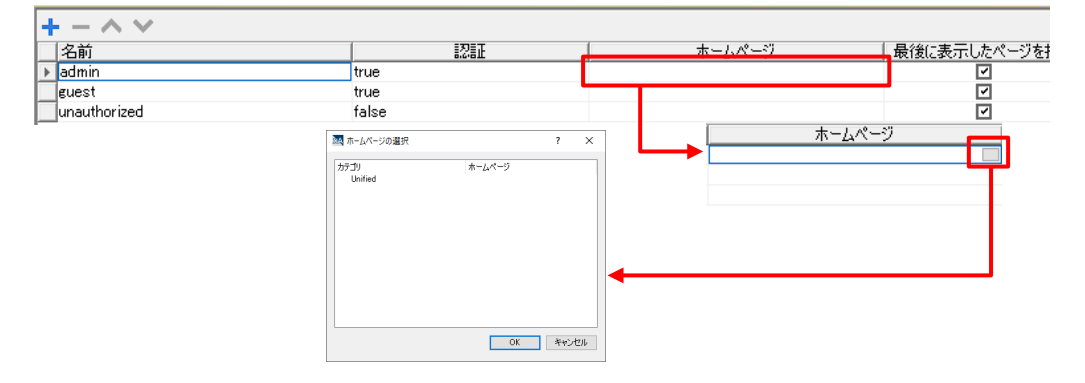

3.「ホームページ」欄をダブルクリックし、表示されるプルダウンメニューから「Page1」を選択して「OK」を選択します。

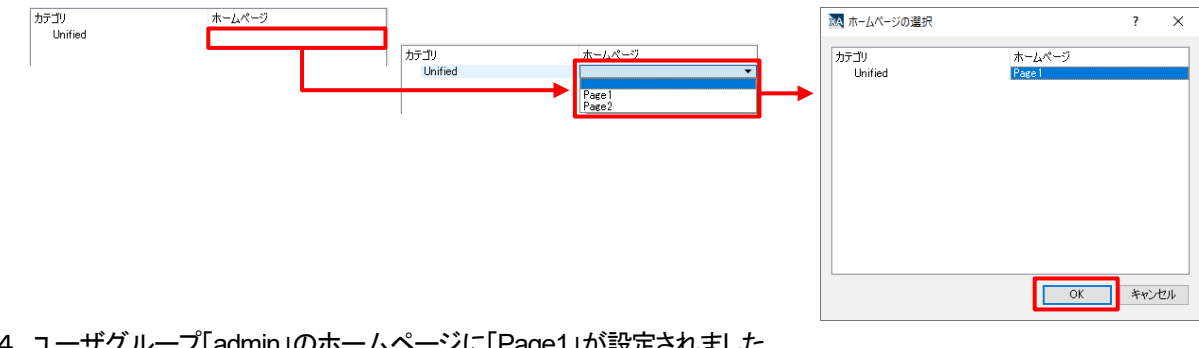

4. ユーザグループ「admin」のホームページに「Page1」が設定されました。

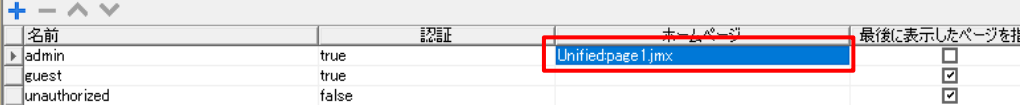

5.同様の操作で、ユーザグループ「guest」のホームページに「Page2」を設定して、設定は完了です。

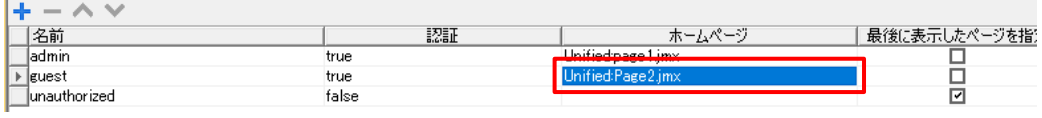

# <span id="page-36-0"></span>**WH** 本体からのプロジェクト操作

### **WH** 本体にタッチ位置がずれている時、**WH** 本体のシステムメニューから調整を行うことができます。

1.WH 本体画面を長押しして表示されるメニューから、「Show system setting」を選択し、「Display」設定画面を表示します。

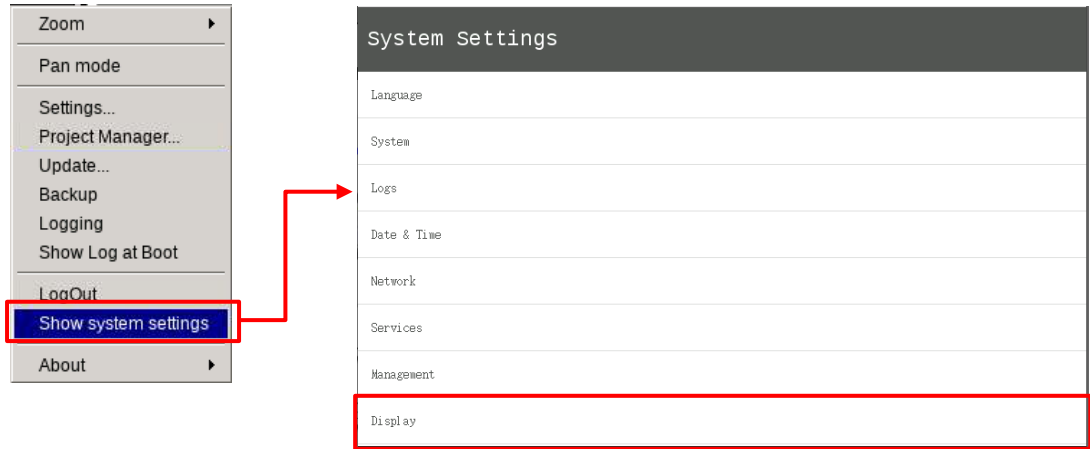

2.「Touch calibration」を選択して設定画面を表示します。

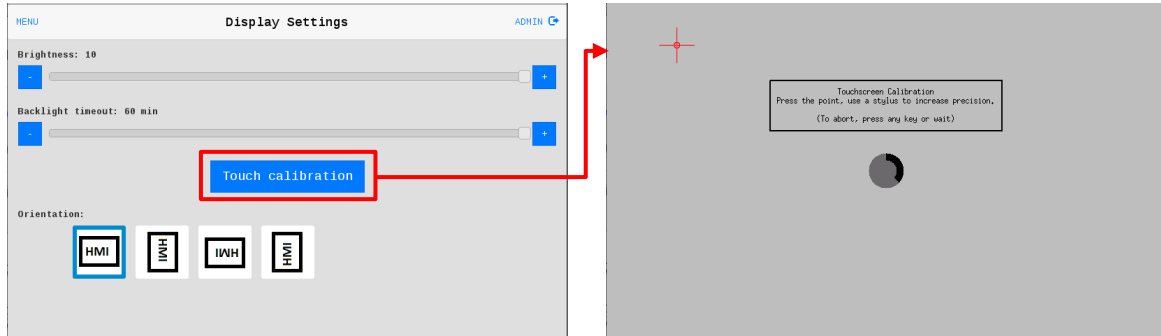

3. → をタッチします。画面の表示に従って 4 回タッチしてください。

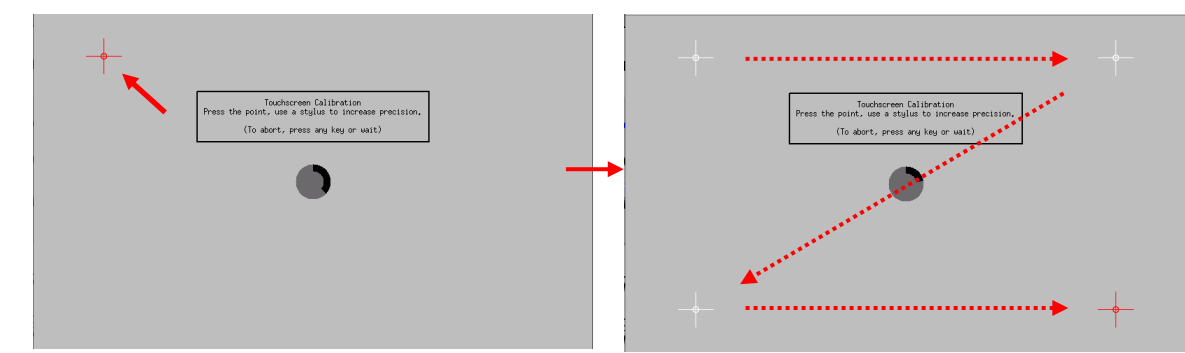

※ → をタッチする際、下図のサークルカウンタが一回りすると設定が完了しなくても、元の画面に戻ります。

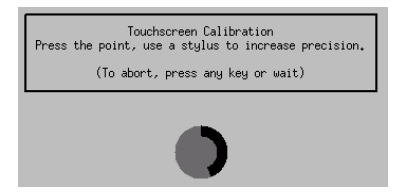

### <span id="page-37-0"></span>シミュレータ機能

シミュレータ機能を使用すると、WH 本体にダウンロードを行わずに、プロジェクトの動作を確認することができます。

1. メニューバーの「実行」ー「シミュレータの起動」を選択してシミュレーションを開始します。

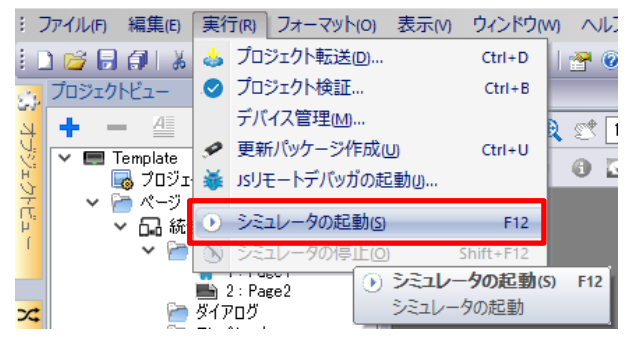

ツールバーからも を選択することで、同様にシミュレーションを開始することができます。

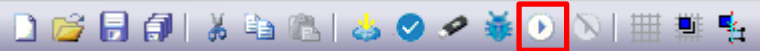

2. シミュレーション開始をすることで、シミュレータ画面が立ち上がります。 ※下例ではあらかじめ、ボタン部品とデータ部品を配置しています。

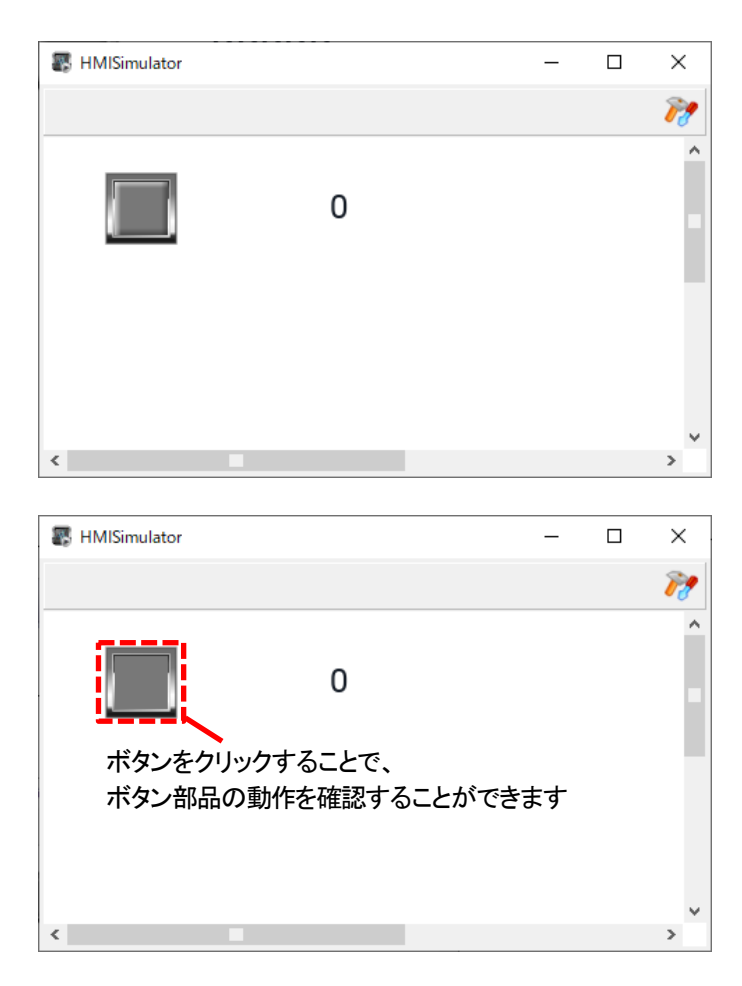

3. プロトコルおよびタグの設定がされているプロジェクトの場合、シミュレータ時に PC から PLC への 読み出し/書き込みを行うことができます。

> $\overline{\Box}$  $\equiv$

 $\times$ 

シミュレータ画面の アク を選択して、シミュレータ設定画面を開きます。

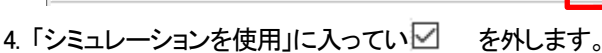

**E** HMISimulator

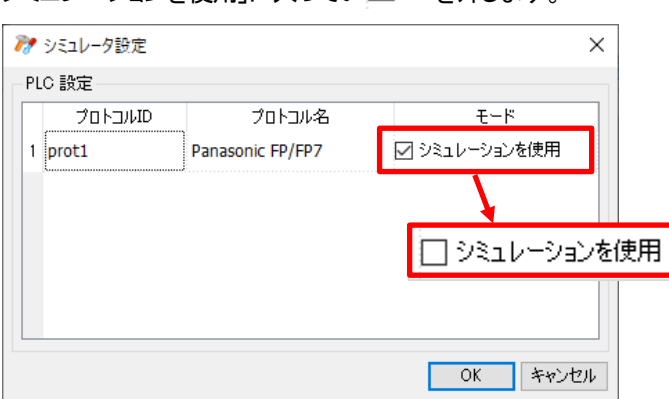

上記チェックを外している場合、シミュレータで表示される部品はプロトコルおよびタグに従って、 PC から PLC へ読み出し/書き込みが行われます。

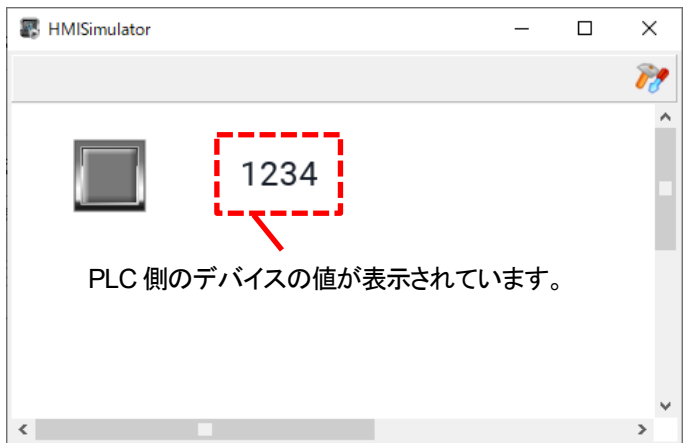

※PLC と、シミュレータが動作している PC が Ethernet で通信可能状態である必要があります。 事前に PLC と PC を LAN ケーブルで接続し、同一ネットワーク上に存在する設定となっていることを確認してください。

5. シミュレータ画面を閉じる。もしくは、 xAscender Studio のツールバーから NE選択することで、同様にシミュレーションを終了することができます。

**DB日旬 るもの よ●●●●◇ N 曲幕を** 

### <span id="page-39-0"></span>xAscender Client 使用方法

xAscender Client は WH シリーズをリモートで監視するツールです。

xAscender Client を起動します。

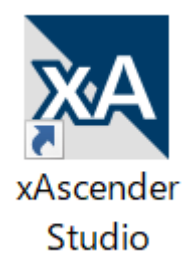

Panel Address に WH 本体で設定した IP アドレスを入力します。(例:192.168.1.250) Username と Password を要求されますので、初期値であれば下記のように入力します。 Username:admin Password:admin

「OK」をクリックすると、現在の WH 本体と同じ画面が表示されます。

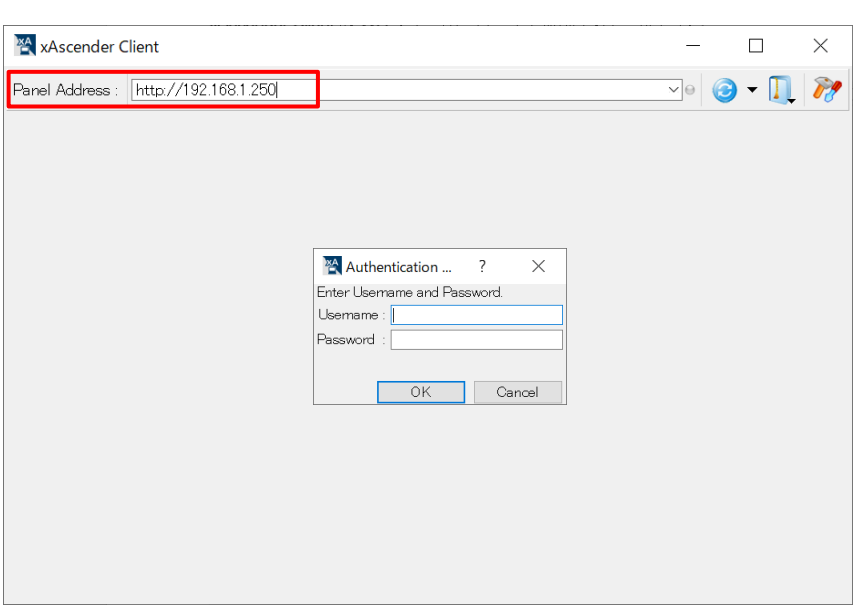

# <span id="page-40-0"></span>プロジェクトの切り替え、アンロード、削除 -オンライン操作-

### プロジェクトの切り替え、アンロード、削除方法

WH シリーズでは複数のプロジェクトを本体に保存することができます。 複数のプロジェクトを WH 本体に保存することで、簡単にプロジェクトを切り替えることが可能です。

メニューバーの「実行」-「デバイス管理」をクリックして、「デバイス管理」ダイアログを表示します。 「プロジェクトを取得する」をクリックします。

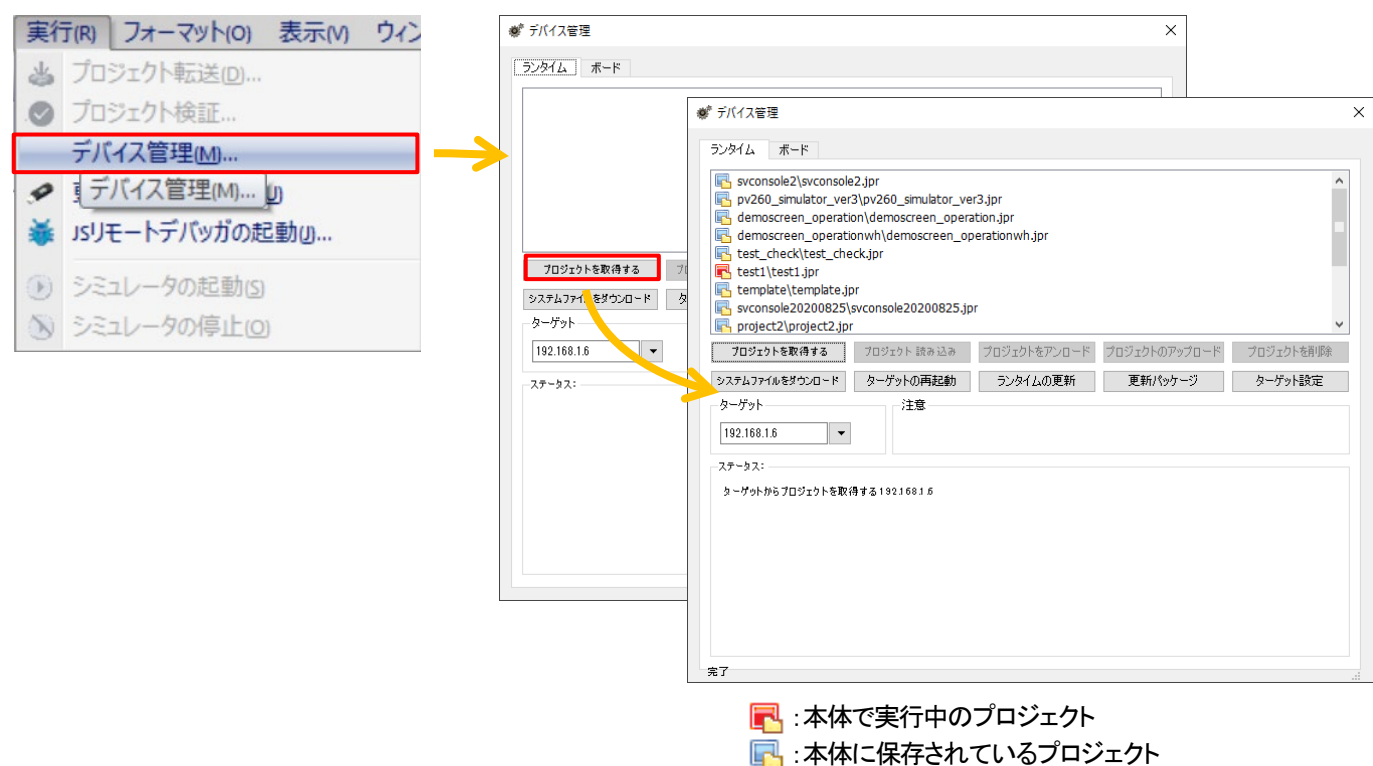

#### 切り替え

切り替えたいプロジェクトをクリックして選択し、「プロジェクト読込」をクリックします。

#### アンロード

実行中のプロジェクトをクリックして選択し、「プロジェクトをアンロード」をクリックします。 アンロード後は初回起動時同様のシステム画面が表示されます。

#### 削除

削除したいプロジェクトをクリックして選択し、「プロジェクトを削除」をクリックします。 デバイス管理ダイアログのプロジェクト一覧からも削除されます。

# <span id="page-41-0"></span>プロジェクトのアップロード -オンライン操作-

### プロジェクトのアップロード(本体からの設定データ読み出し)方法

メニューバーの「実行」-「デバイス管理」をクリックして、「デバイス管理」ダイアログを表示します。 「プロジェクトを取得する」をクリックし、任意のファイルを選択後「プロジェクトをアップロード」をクリックします。

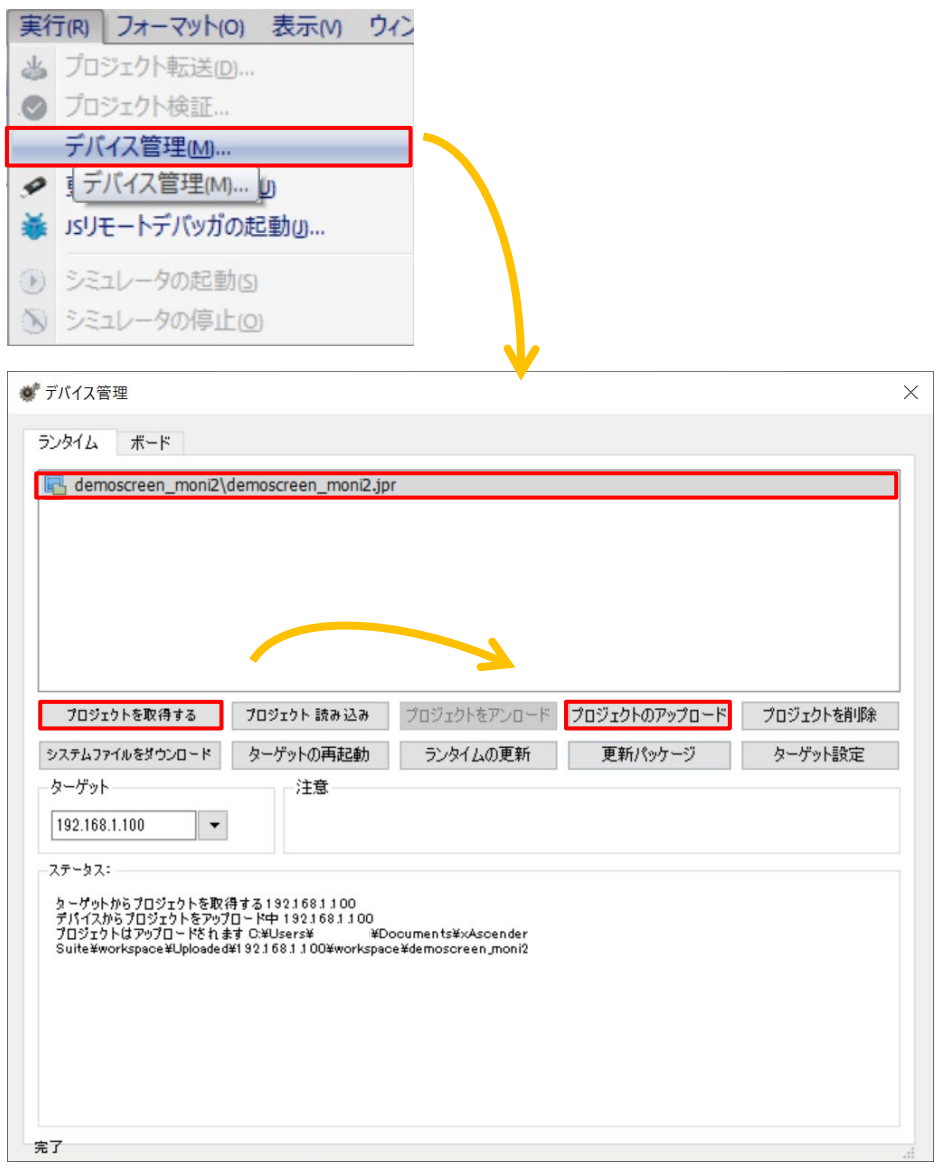

# <span id="page-42-0"></span>**WH** 本体からのプロジェクト操作

### **WH** 本体に保存されているプロジェクトデータを、**WH** 本体から操作することができます。

WH 本体画面を長押しして表示されるメニューから、「Project Manager」を選択して「Project Manager」設定画面を表示します。

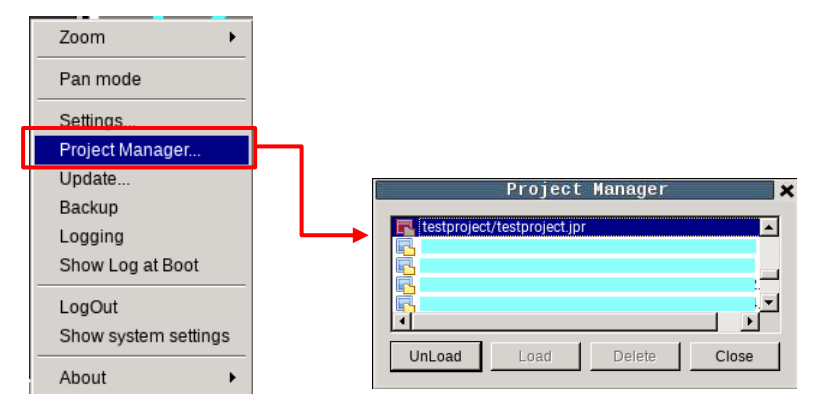

 $\ddot{ }$ 

1.表示中のプロジェクト

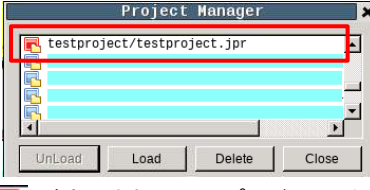

が表示されているプロジェクト名が、現在WH 本体に表示されているプロジェクトです。 が表示されているプロジェクト名は、WH 本体に保存されている他のプロジェクトです。

#### 2. 表示中プロジェクトの非表示

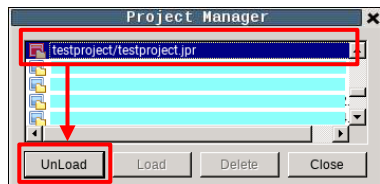

現在WH 本体に表示されているプロジェクトが選択されていることを確認し、「UnLoad」を選択します。

#### 3.プロジェクトの読み出し

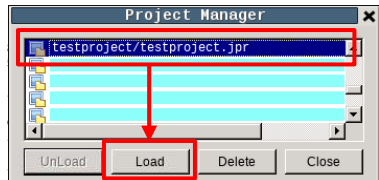

WH 本体に保存されているプロジェクトを選択し、「Load」を選択します。

#### 4.プロジェクトの削除

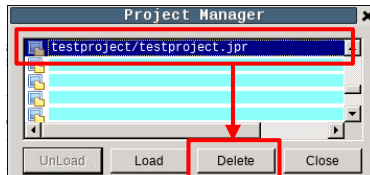

WH 本体に保存されているプロジェクトを選択し、「Delete」を選択します。

### <span id="page-43-0"></span>WH 本体の IP アドレス変更

#### システムセッティング画面より WH 本体の IP アドレスを変更することができます。

システムセッティング画面を開き、System Settings の「ネットワーク」を選択します。

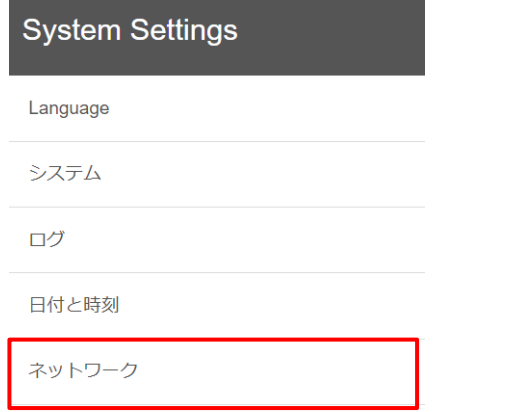

ネットワークインターフェースで現在の IP アドレスを確認することができます。

IP アドレスを変更する場合、 編集<sup>で</sup> を選択します。

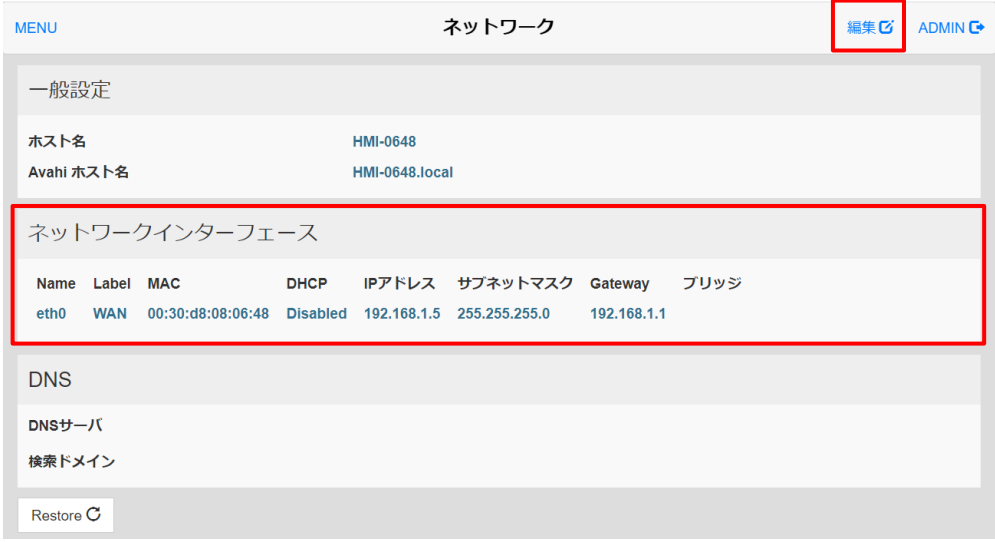

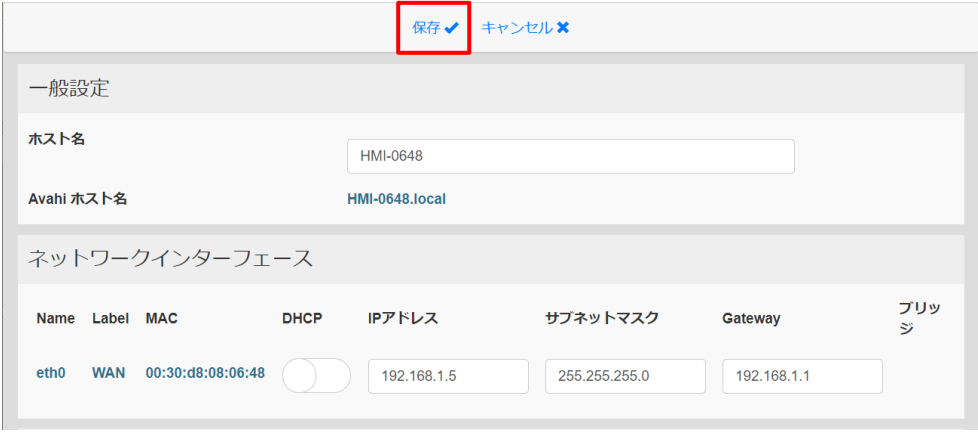

# <span id="page-44-0"></span>システムセッティング画面の言語切り替え

### システムセッティング画面の言語切り替え方法を説明します。

System Settings「Language」から任意の言語を選択することができます。 下記キャプチャはブラウザにて System Settings にアクセスし、日本語を選択した場合の画面です。

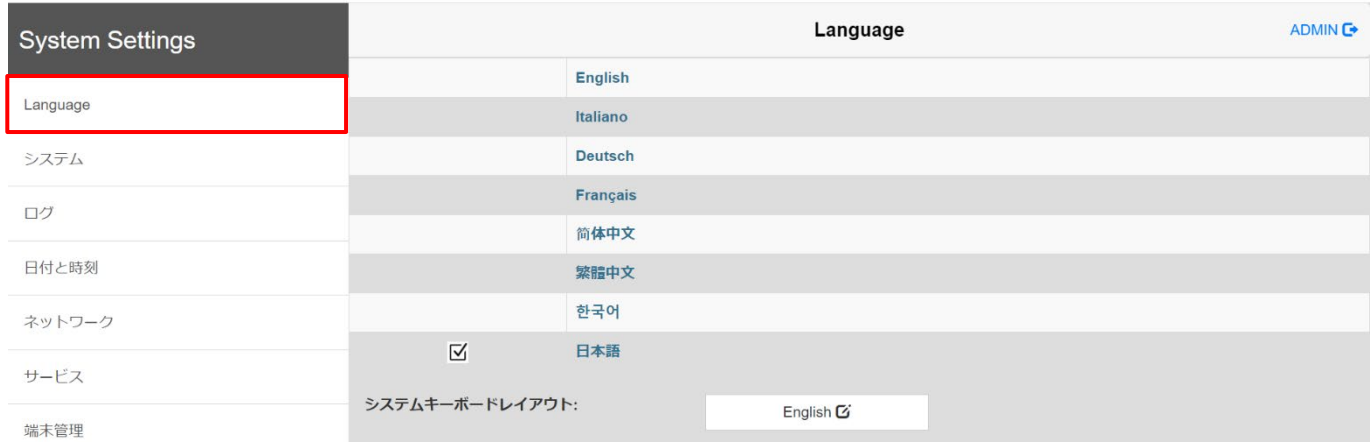

### 誤って他言語を選択した場合でも、「Language」は翻訳されないため、再度Language から言語変更を行ってください。

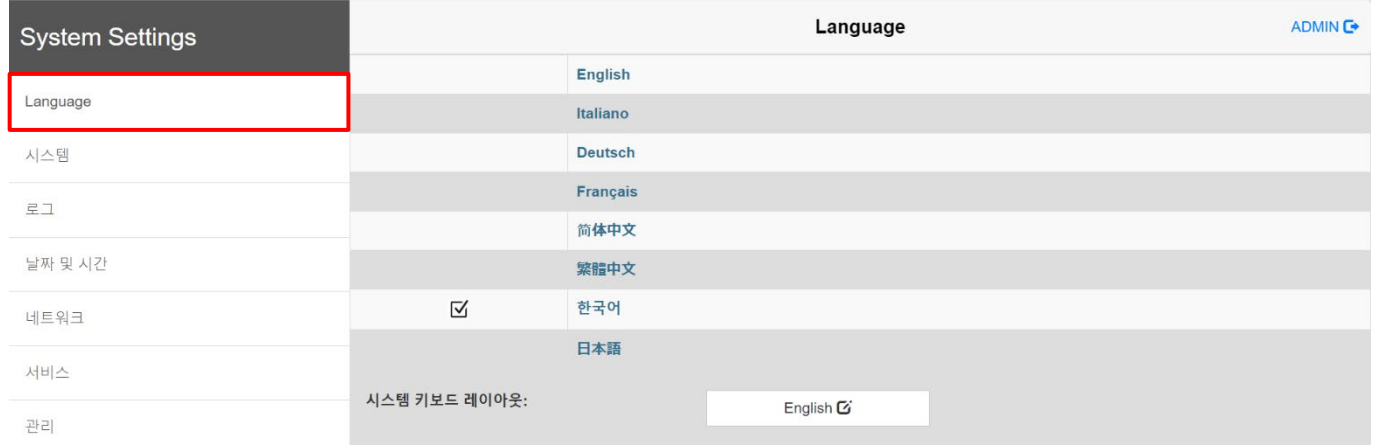

# <span id="page-45-0"></span>WH 本体時刻設定

### システムセッティング画面より WH 本体の時計設定を行うことができます。

システムセッティング画面を開き、System Settings「日付と時刻」を選択します。

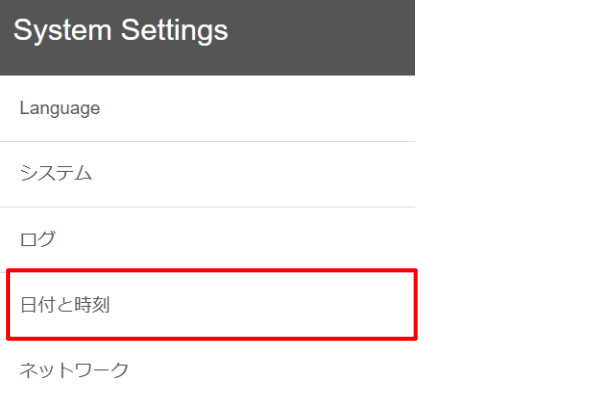

#### 現在の WH

編集び

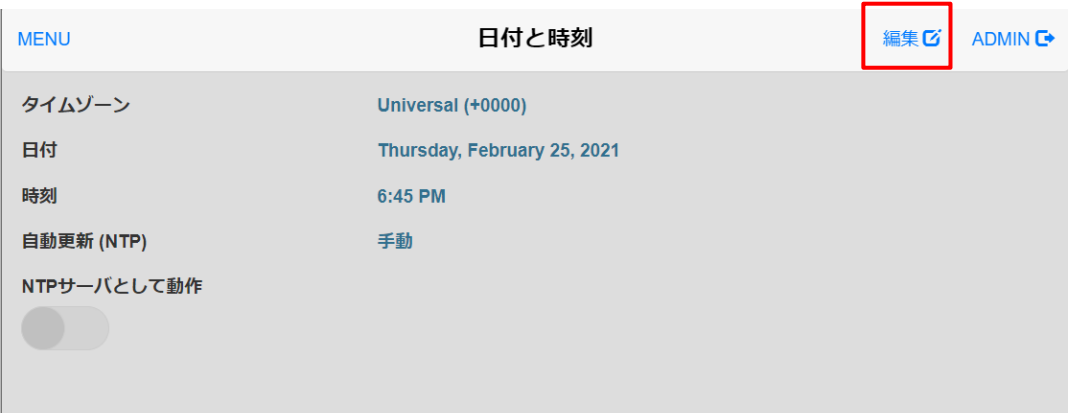

保存✔

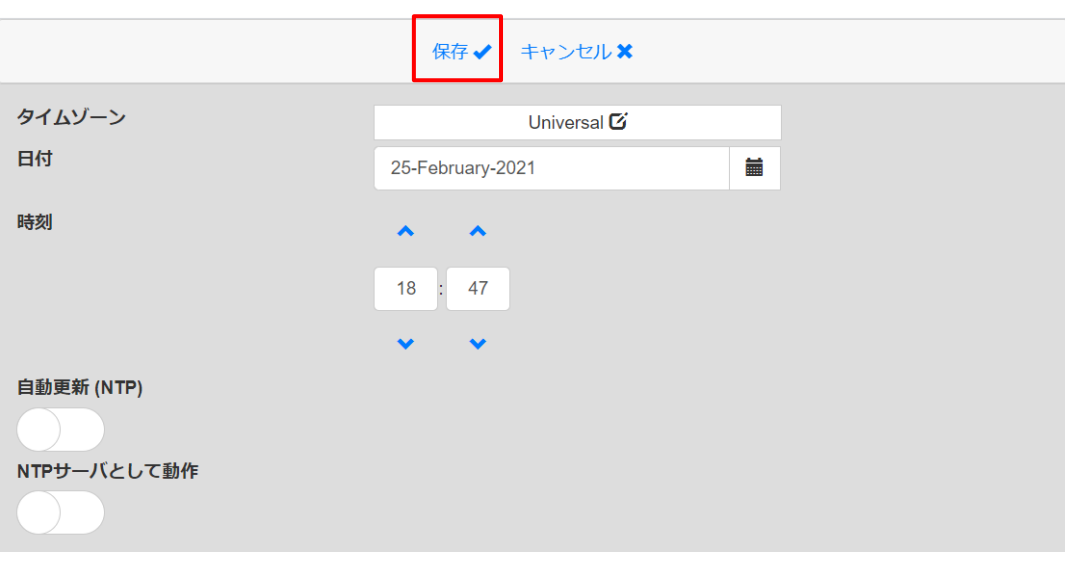

# <span id="page-46-0"></span>プロジェクトデータの取り扱い

### プロジェクトデータの取り扱いについて説明します。

プロジェクトを保存したとき、プロジェクト名のフォルダが生成されます。 生成されたフォルダ内には、プロジェクトに必要なデータが格納されています。

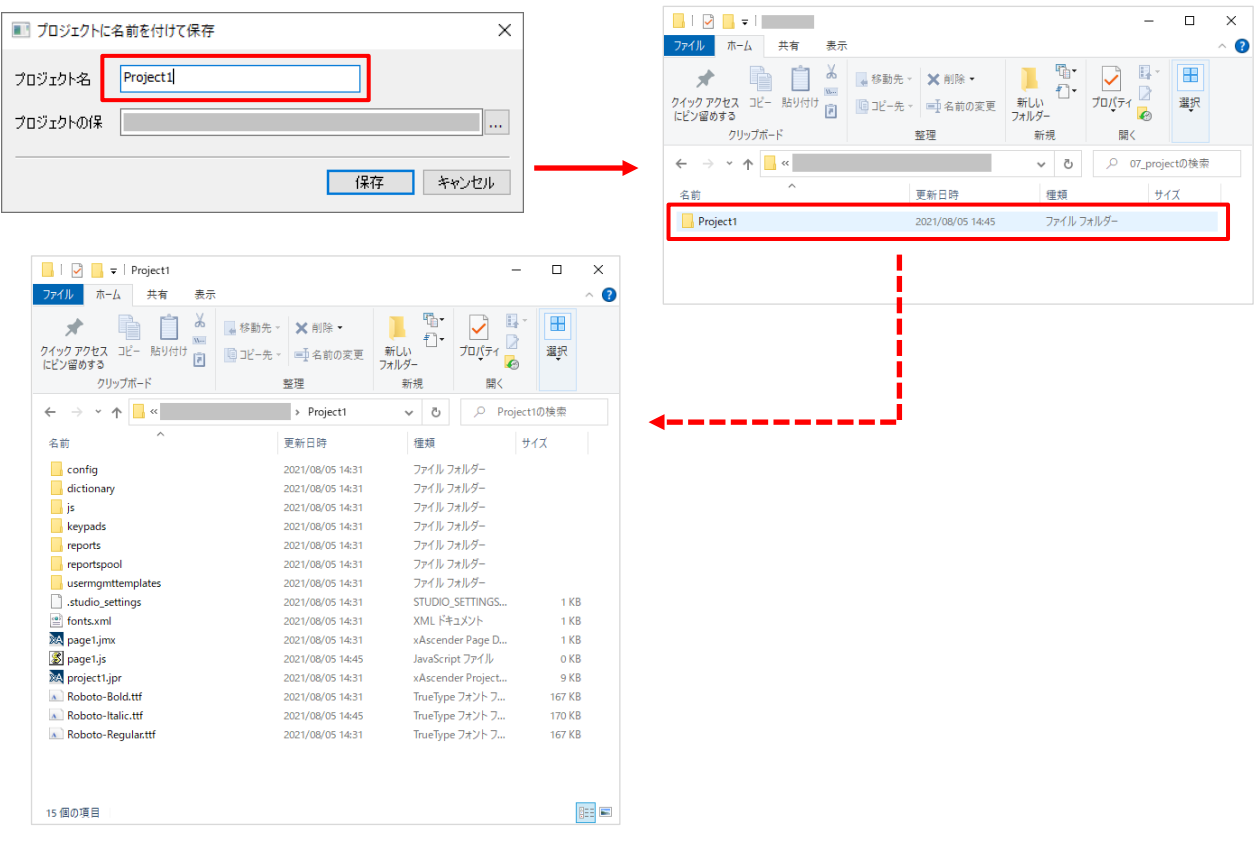

格納されたデータは単独では使用できません。 他人にデータを送付する際は必ずフォルダごと送付するようにしてください。 memo

# 改訂履歴

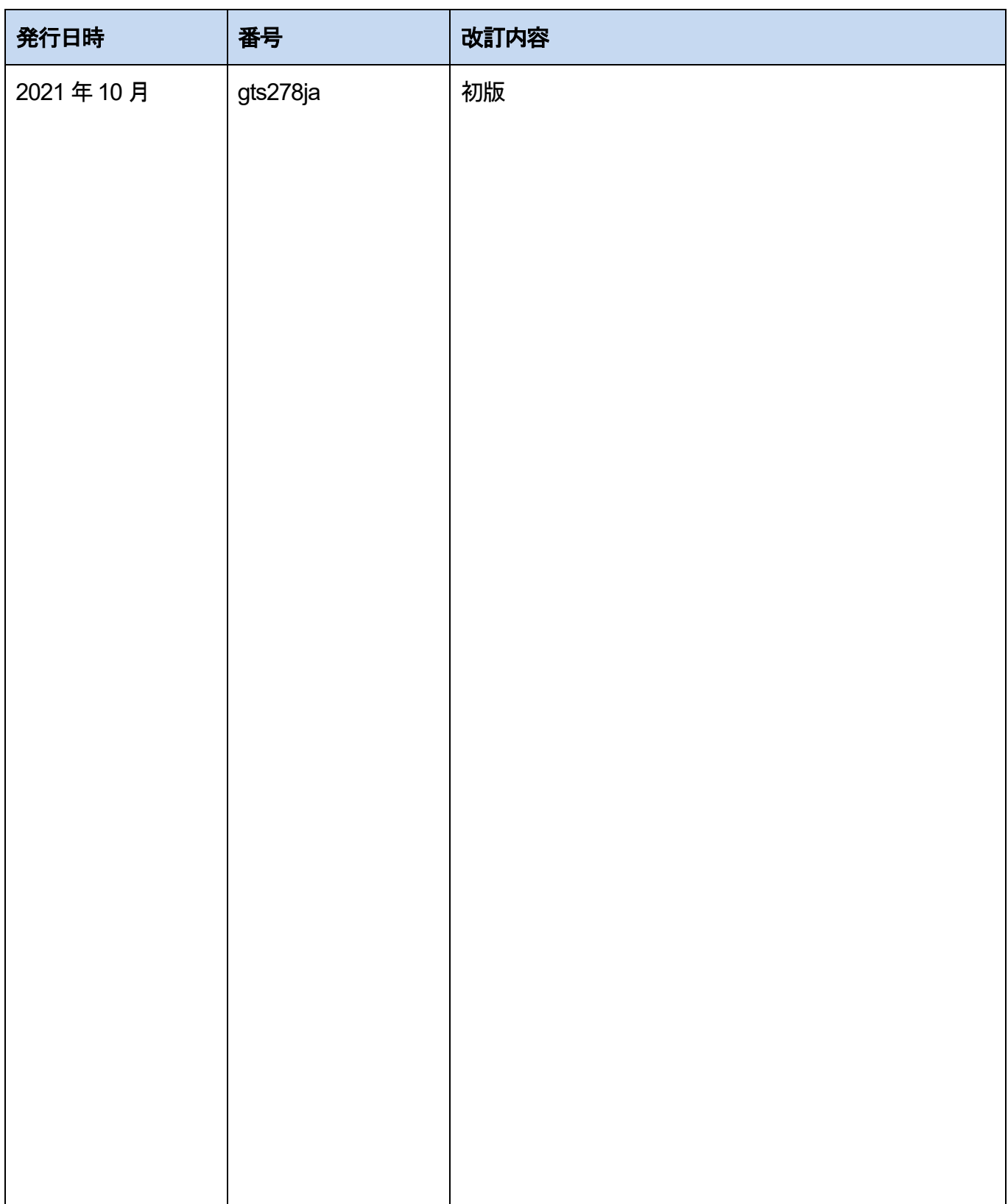

本書からの無断の複製はかたくお断りします。 2021 年10 月 © Panasonic Corporation 2021 〒574-0044 大阪府大東市諸福7丁目1番1号 パナソニック株式会社 産業デバイス事業部 Webサイト industrial.panasonic.com/ac/ ※サービス時間/9:00 ~ 17:00(12:00~13:00、弊社休業日を除く) 00 0120-394-205 コールセンタ

●技術に関するお問い合わせは.